# **River Delta Unified Aeries Online Enrollment Parent Process**

### Overview

Aeries Online Enrollment allows a Parent to quickly start the process of enrolling a Student for School. Information about the Student such as emergency contacts, medical and language information is collected. Upon completion, the student's information is available to be imported into the school.

## Finding the Website

Search for *River Delta Unified*. Click on the *River Delta Unified School District* link.

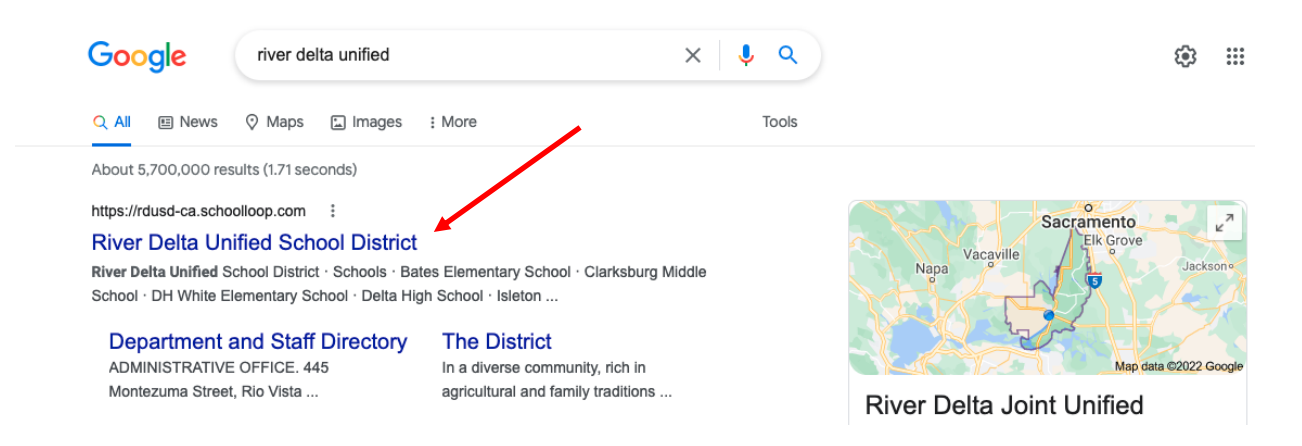

After clicking on the link, you will be brought to River Delta Unified homepage.

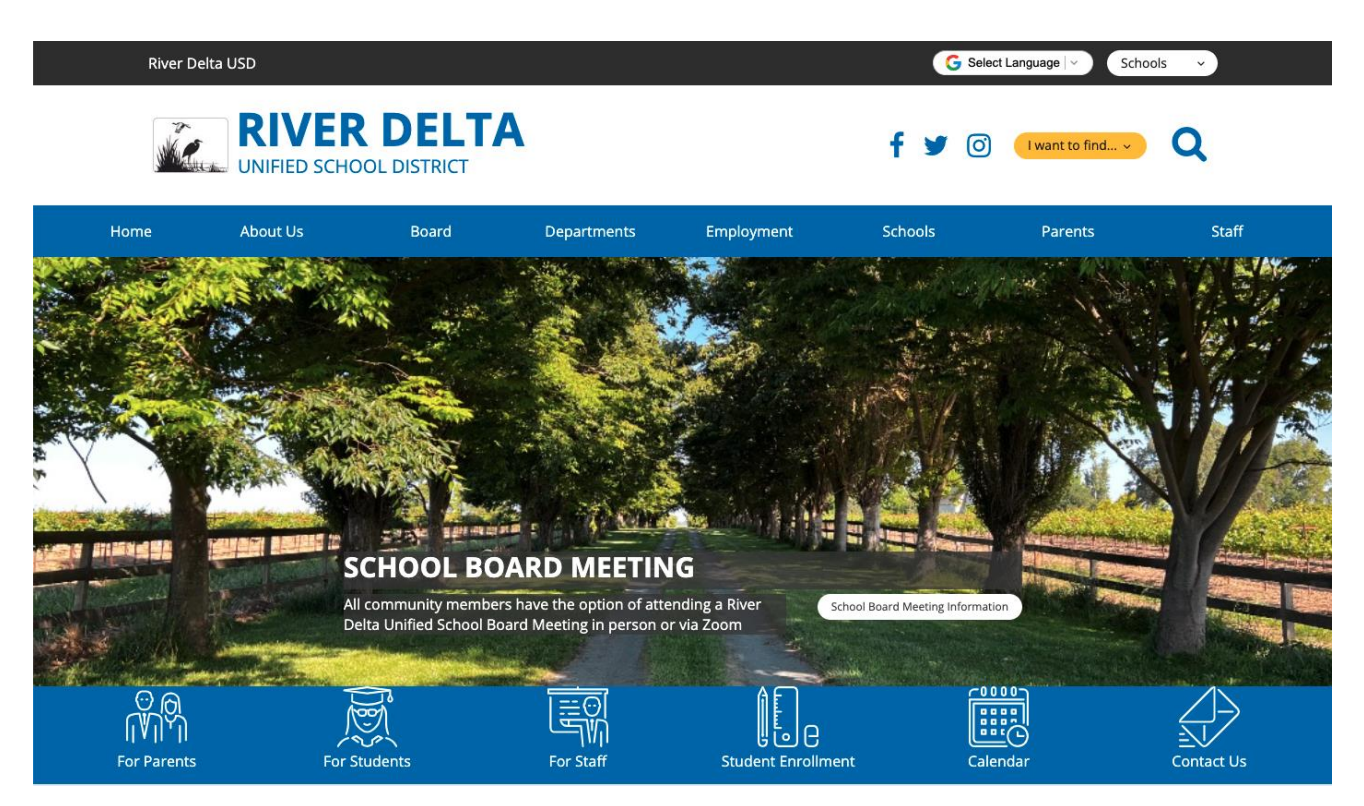

If you speak a language other than English, you can adjust the language on the website by clicking the *Select Language* found on the top right side of the webpage.

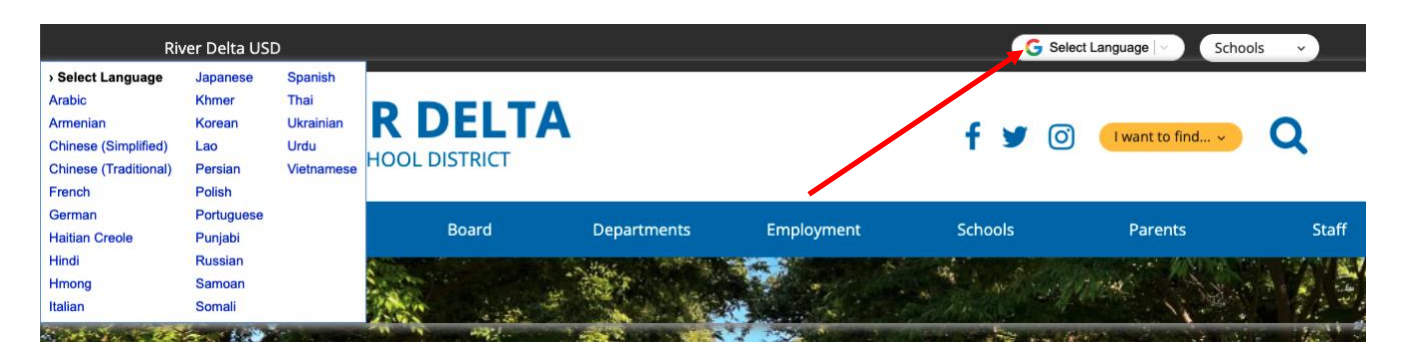

Click on *Enroll and Register*.

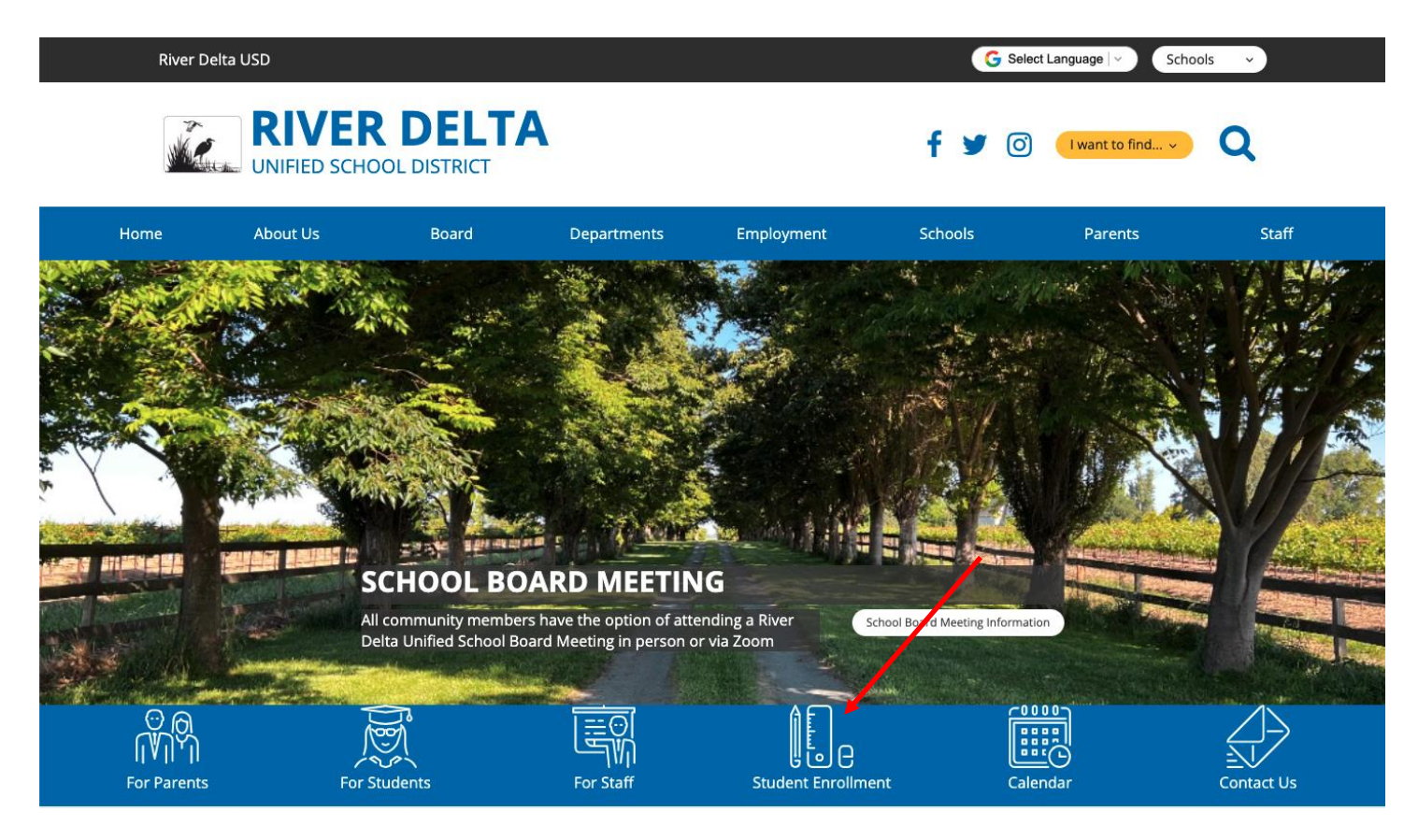

To complete the Aeries Online enrollment, the parent must have an email address. If the parent does not have an email address, click on the *Email Creation Instructions*. This will guide you through the process to create a Gmail account.

If you currently have an email address and are enrolling a new student, click on *Aeries Online Enrollment*.

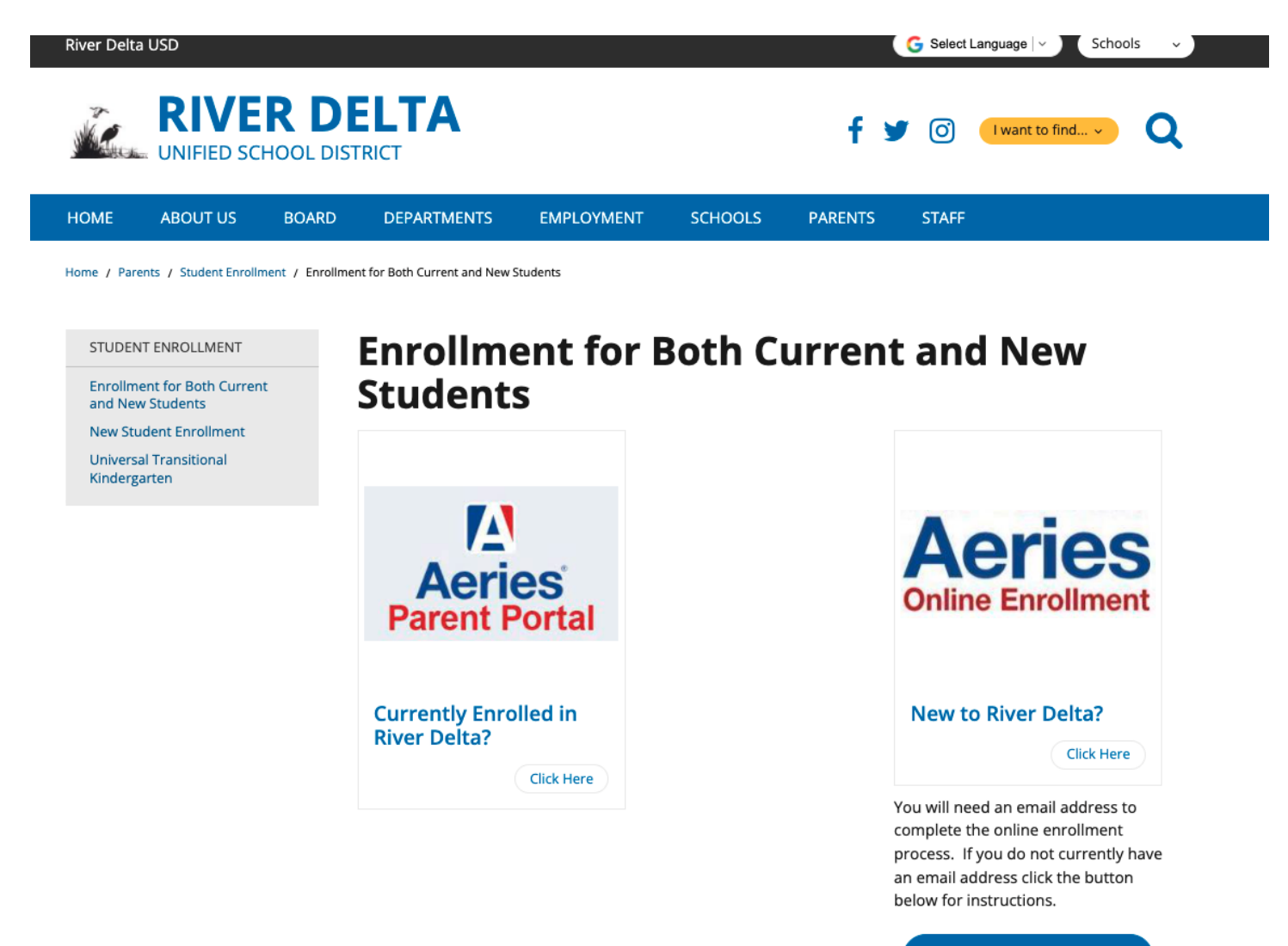

**Email Creation Instructions** 

The New Student Enrollment page explains in detail how to complete the entire enrollment process. Please follow Steps 1-6.

Step 3 is the link to the Aeries Online Enrollment. The instructions that follow will explain how to complete that process.

### **REGISTRATION STEPS**

### **STEP 1: Identify Your Homeschool**

Visit Great School's School Finder to locate your child's homeschool. Your child's school will appear on the map.

These are the exceptions:

### You live within the Walnut Grove, Bates, or Clarksburg boundary:

- · Your child is in the 7-9th grades. He/She will be attending Clarksburg Middle School
- · Your Child is in the 10-12th grade. He/She will be attending Delta High School

#### You live within the Isleton boundary:

- · Your child is in the 7-8th grade. He/She will be attending Riverview Middle School
- · Your child is in the 9-12th grade. He/She will be attending Rio Vista High School

#### STEP 2: Prepare for the Online Registration

To successfully complete the online registration process you will need:

- . A valid address within school district boundaries
- Contact information for Parent(s)/Guardian(s), and emergency contacts
- . Immunizations and immunization dates
- · Previous School information (School name, address, phone number...)

### **STEP 3: Online Enrollment**

Please click this link to navigate to the The River Delta Unified Aereis Online Enrollment. Once the your Aeries Parent Portal account has been created you can log back into the Aereis Online Enrollment to complete the process at a later time.

#### STEP 4: Complete the Online School Lunch Eligibility Form

This form collects household income information to determine demographics at school sites allowing funding allocations to meet school goals. Complete this form electronically by clicking on this link.

#### **STEP 5: Additional Forms**

All forms below can be downloaded, printed, and returned to the school secretary. If you are unable to print the forms, all forms can be accessed at your son/daughter's school office.

- . Authorization for Administration of Medication During School Hours Form (portions of this form must be completed by a physician) English Spanish
- . Health Exam for School Entry (For TK-K students and students new to the State of California)
- Oral Health Assessment **English Spanish** (For TK 1st grade students)
- Military Parent/Guardian Affiliation Form English Spanish
- Sports Competition Insurance Waiver Form English Spanish
- Student Transportation/Pick-Up Special Instructions Form English Spanish

### **STEP 6: Enrollment Required Documents**

The following is required for enrollment in River Delta Unified School District (RDUSD) school. Please bring these documents to your son/daughter's school office to complete the school enrollment process.

# Account Creation

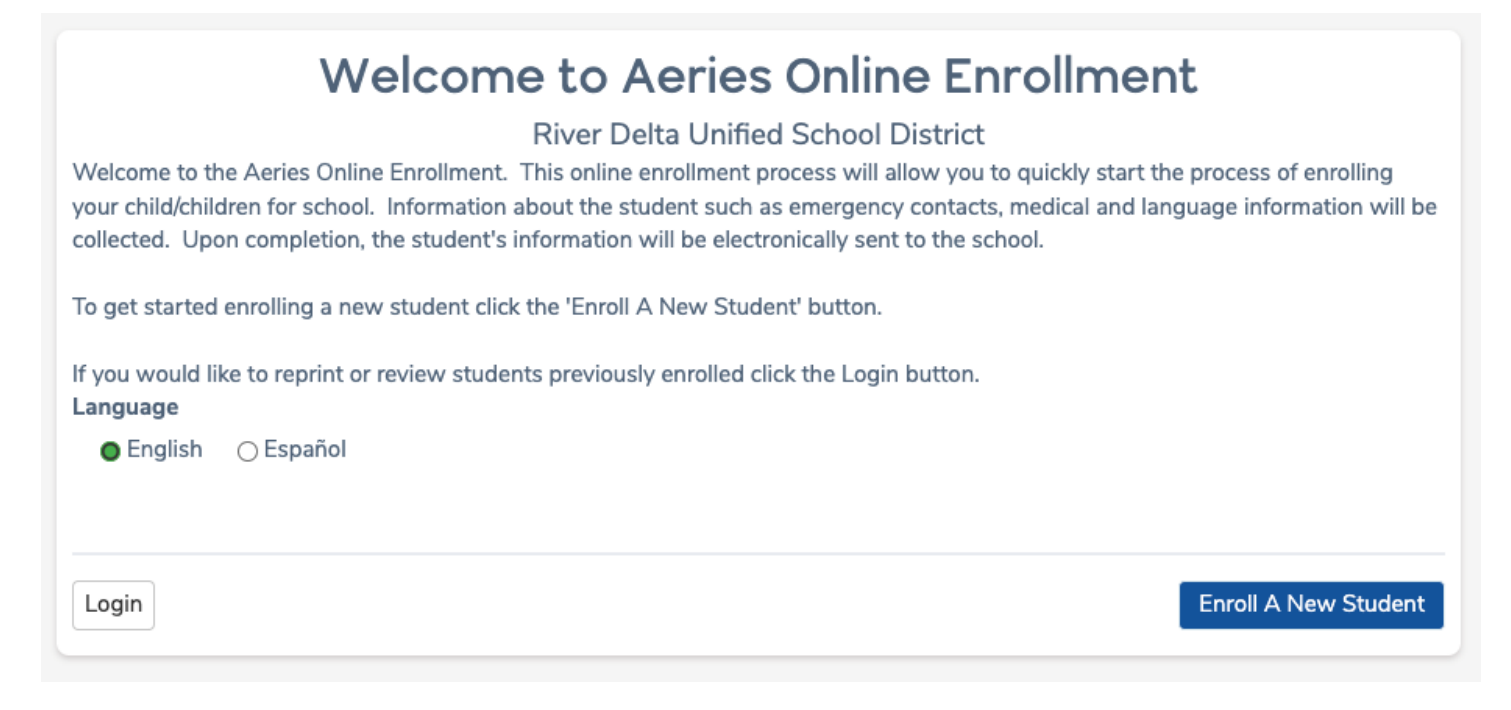

To begin the process, select a language then click on the *Enroll a New Student* button

The Year Selection scree will display. Select the year to enroll and then click on *Next*.

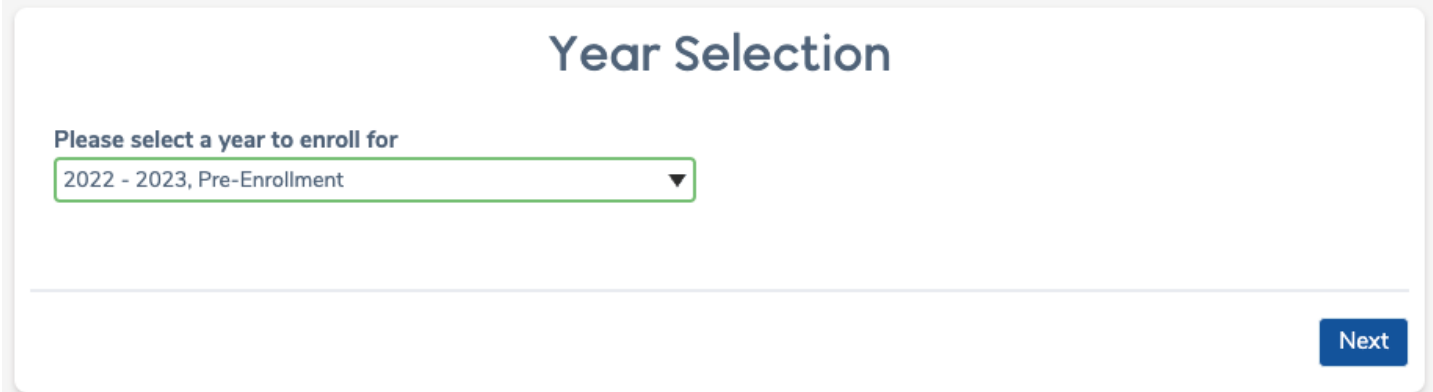

After making a year selection, the Required Information scree displays. Please take note of the required information needed to successfully complete the online enrollment process.

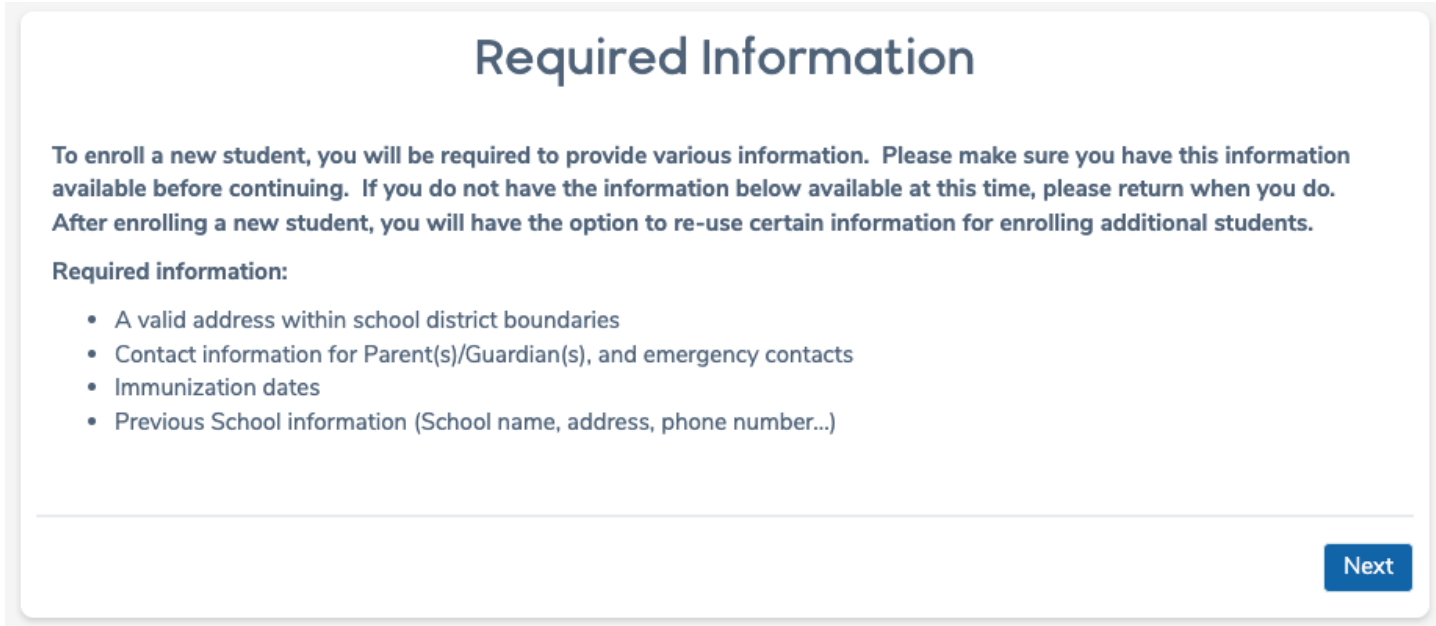

The next screen allows the parent to create a new account and requires a name, an email address and password. After the *Create Account* button is clicked, the next screen shows the *Terms of Service*. The parent must agree to these before continuing.

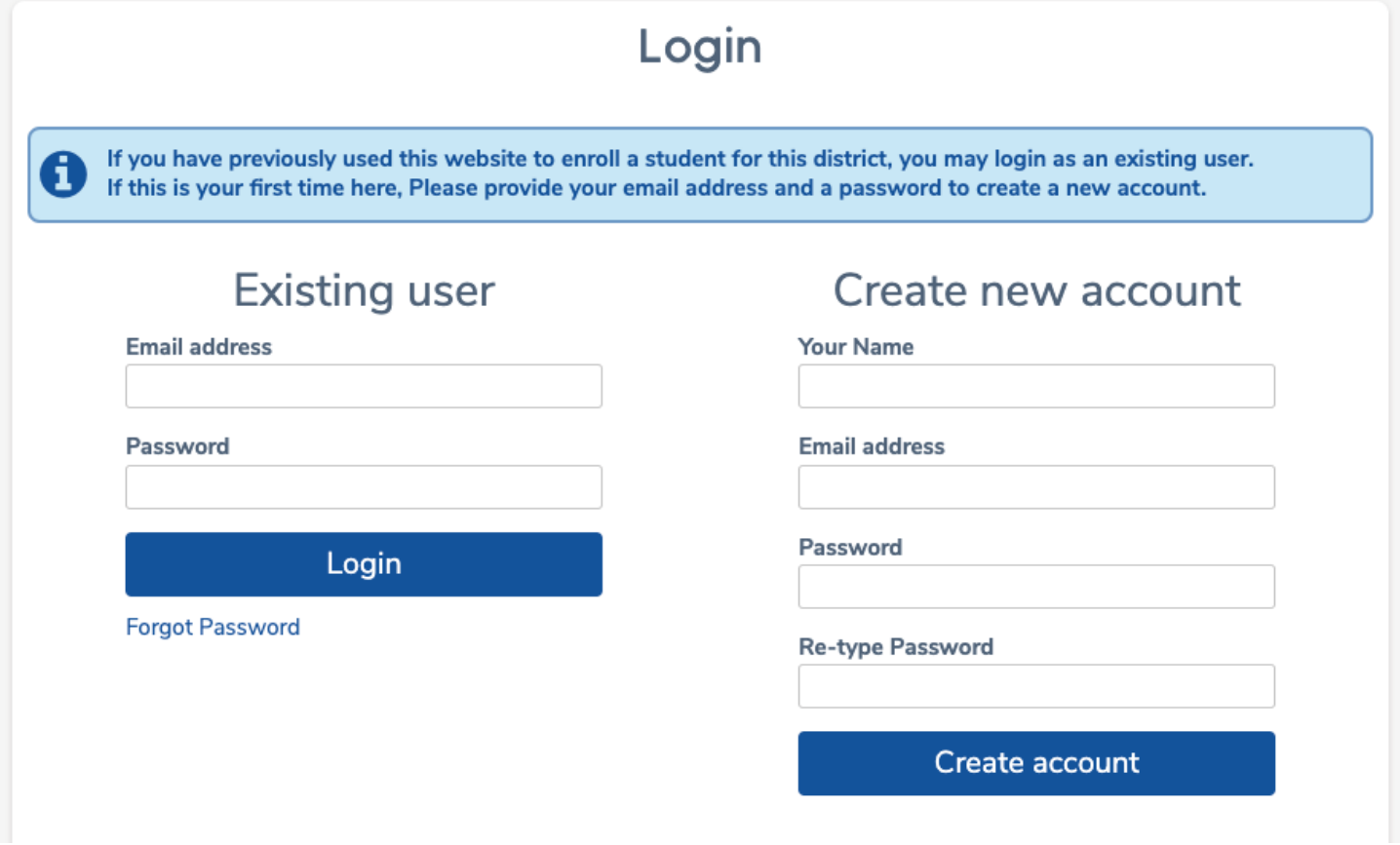

The Forgot Password link under the Existing User can be used to Reset an account password.

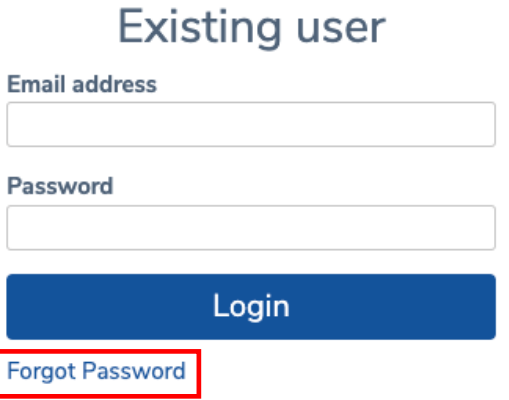

After the terms are read, the "**I agree**" box must selected in order for the enrollment process to continue.

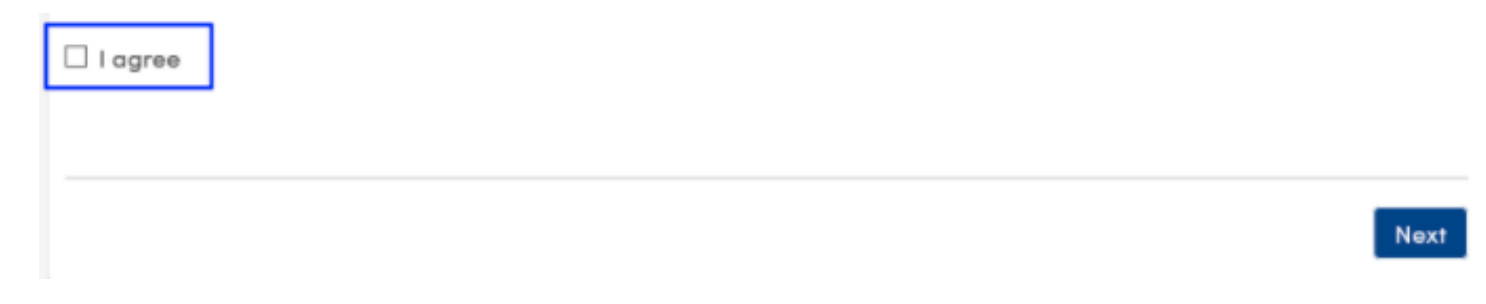

If the "I agree" box is not checked and the *Next* button is clicked, the following message displays.

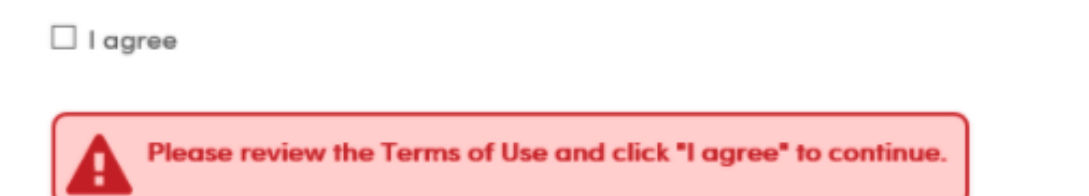

On the top right of the enrollment pages a user menu can be accessed by clicking on the drop down next to the logged account name. This menu provides different options.

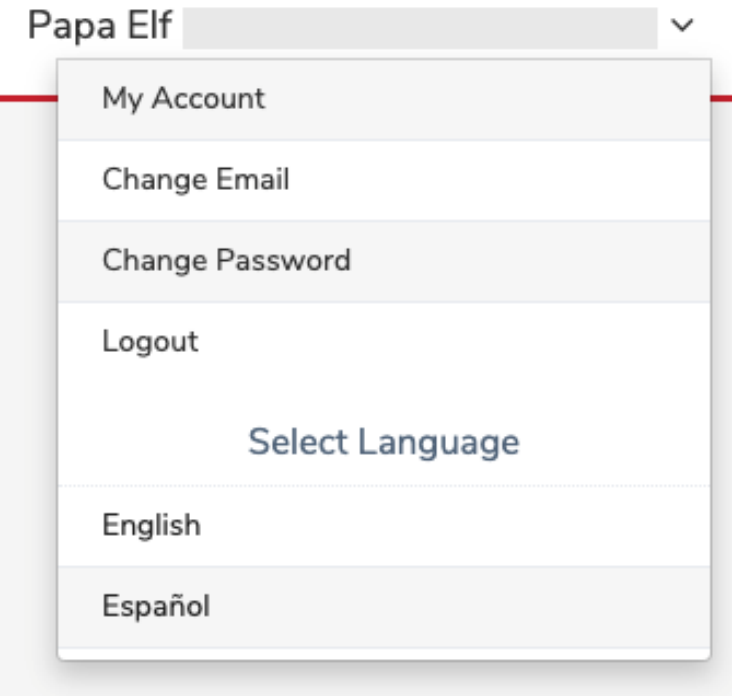

**My Account** - Takes the User to their account page which lists pending and completed enrollment information.

**Change Email** - Change the email address associated with their account.

**Change Password** - Change the account password

**Logout** - Logout of their current session. When the user logs back in, their enrollment resumes at the last step they completed.

**Select Language** - Allows the user to select any language available to complete the enrollment process in. Language selection can be changed during the enrollment process.

On the Student Name page, the **Student's First Name, Last Name, Birthdate** and **Grade** are required.

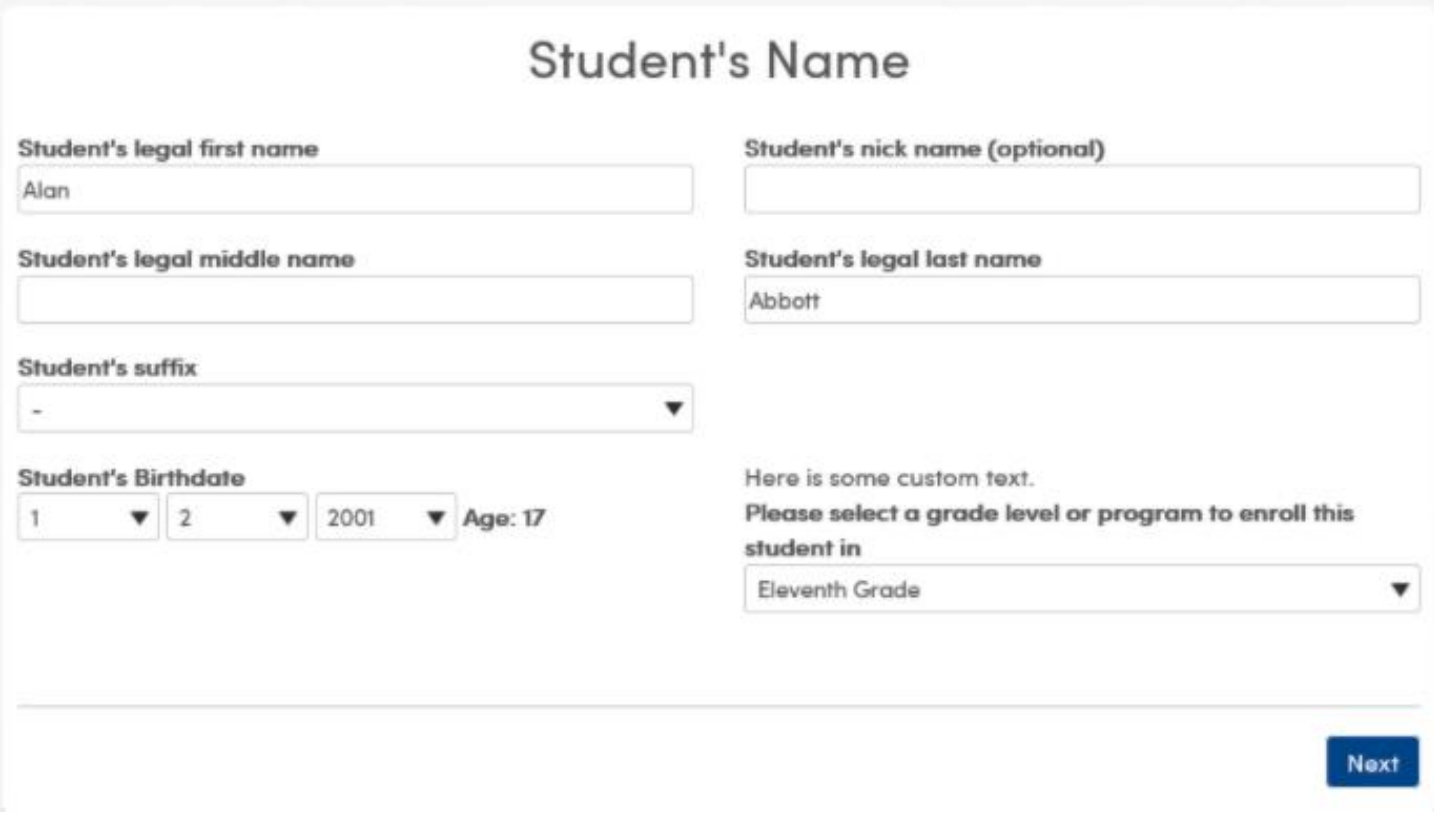

After the Student birthdate is entered, the user sees the students calculated age. If the age exceeds the minimum/maximum age set by River Delta Unified an error message will appear. After the information has been completed click *Next*.

On the **Student Address** page, the **Street Address** and **Zip Code** are required.

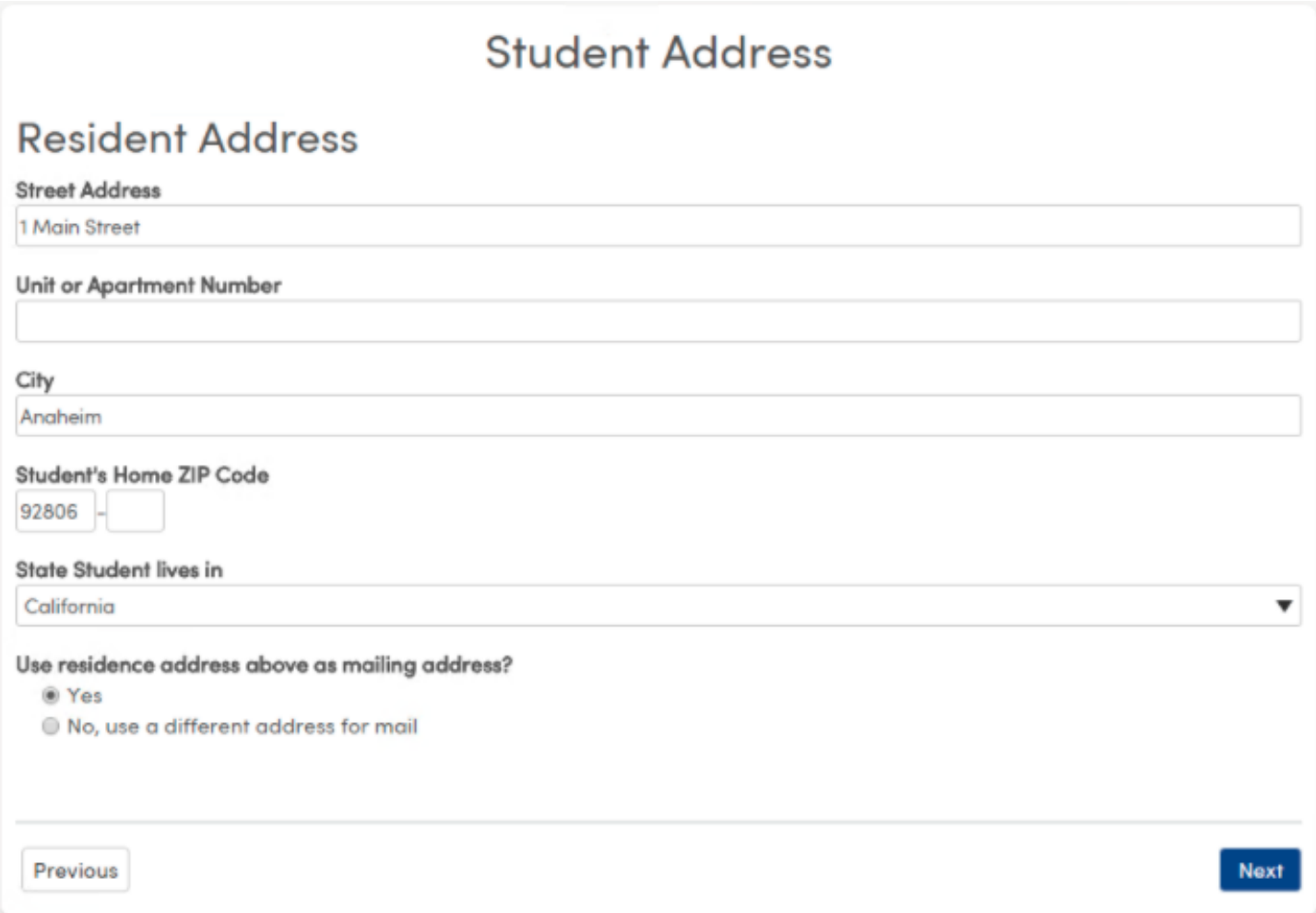

At the bottom of the **Student Address** page there is a *Use residence address above as mailing address*

question. If the answer is Yes, the entered residence address is used for the student's mailing address. If No, use a different address for mail is selected, additional fields will be displayed to entered information for the mailing address for the student.

All students in River Delta Unified must register at their home school. If you are unsure which school is your son/daughter's home school be click on the School Finder Link.

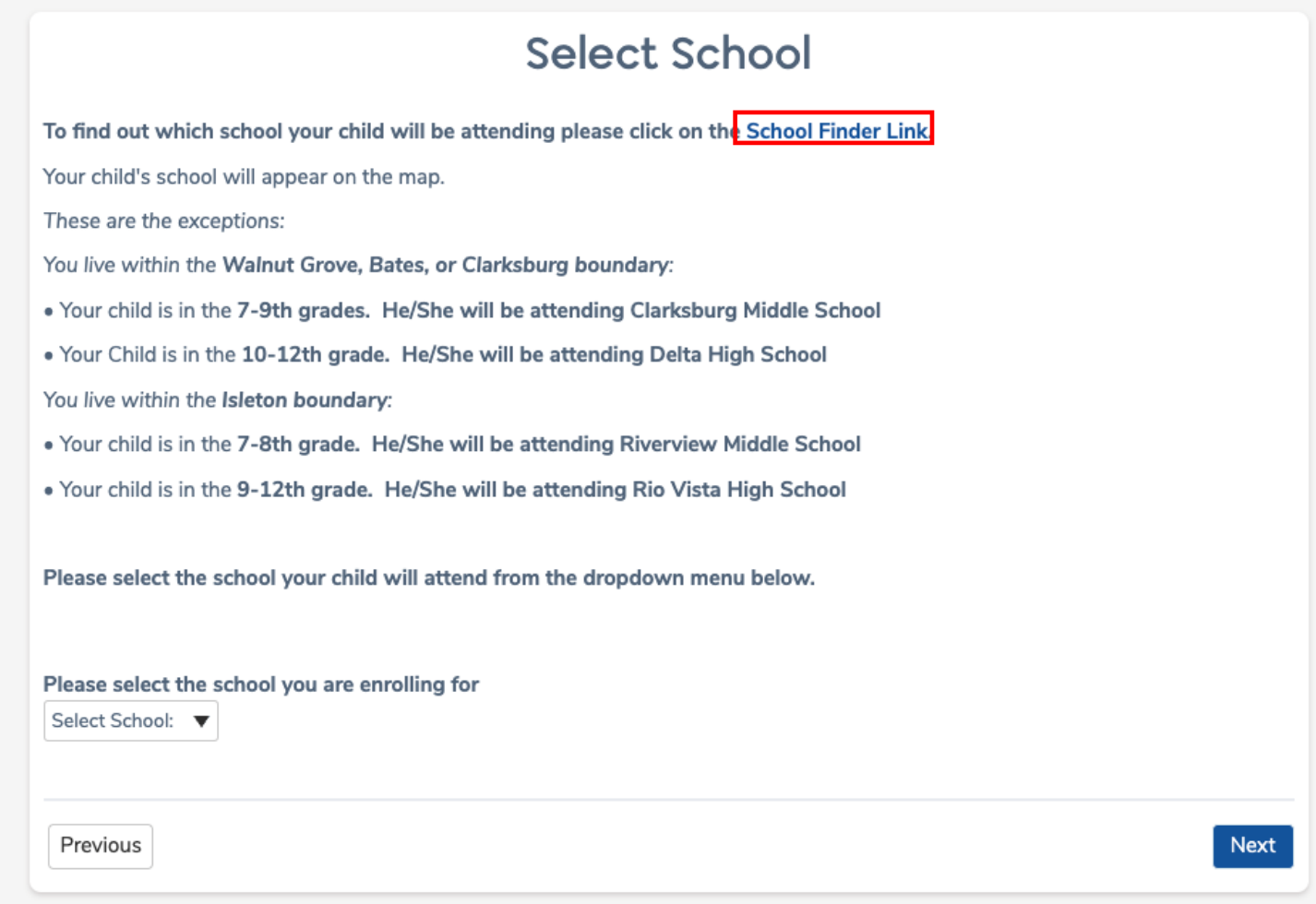

When you arrive at the School Finder webpage enter your home address. Your child's home school will appear on the map.

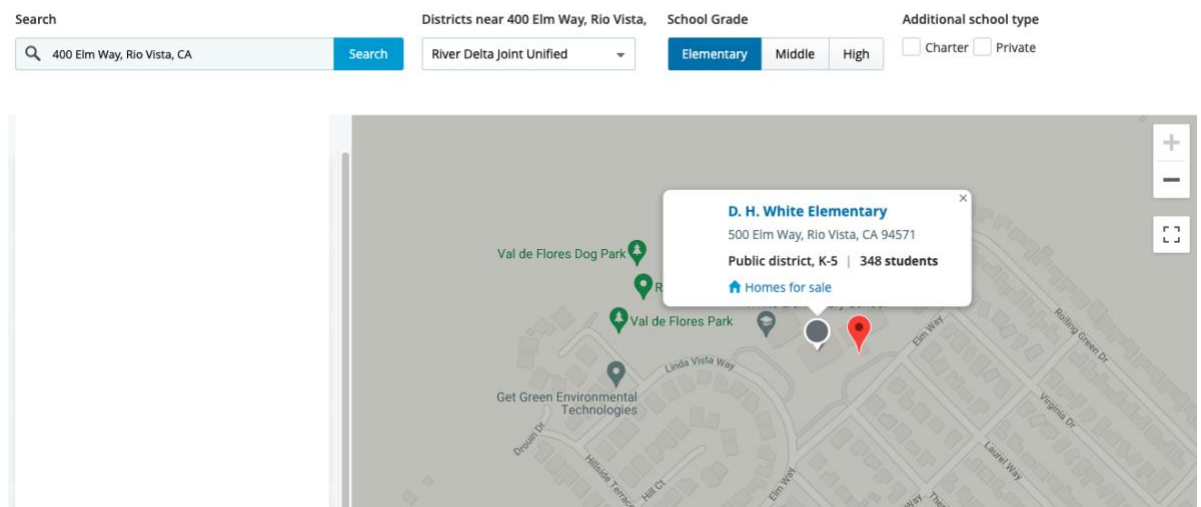

### *These are the exceptions:*

*You live within the Walnut Grove, Bates, or Clarksburg boundary:*

- Your child is in the **7-9th grades. He/She will be attending Clarksburg Middle School**
- Your Child is in the **10-12th grade. He/She will be attending Delta High School**

*You live within the Isleton boundary:*

- Your child is in the **7-8th grade. He/She will be attending Riverview Middle School**
- Your child is in the **9-12th grade. He/She will be attending Rio Vista High School**

Once you know your child's home school select the school from the pulldown menu and click the *Next* button.

The **Account Created** notification will display and an email is sent to the parent's email address.

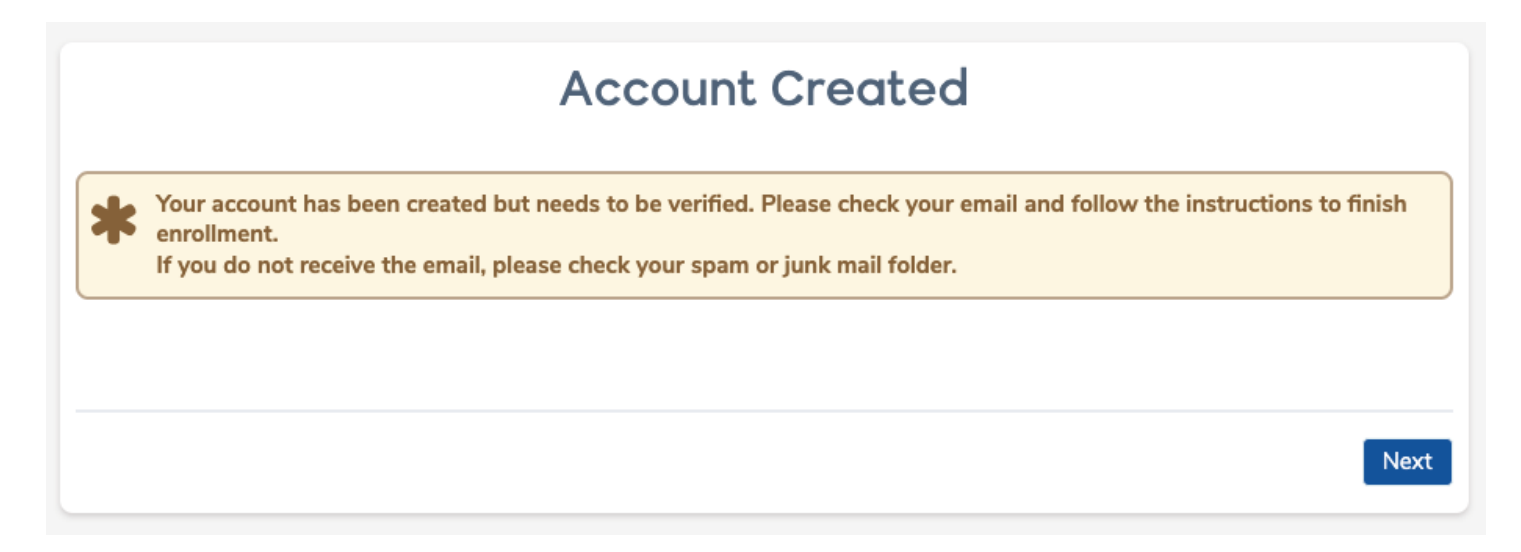

The email sent will contain a link for Account Authorization. After the email link is clicked, a message will appear thanking you for verifying your email address. Click *Next* to begin the enrollment process.

The parent can sign in using the email address and password at a later time by clicking on the Login button.

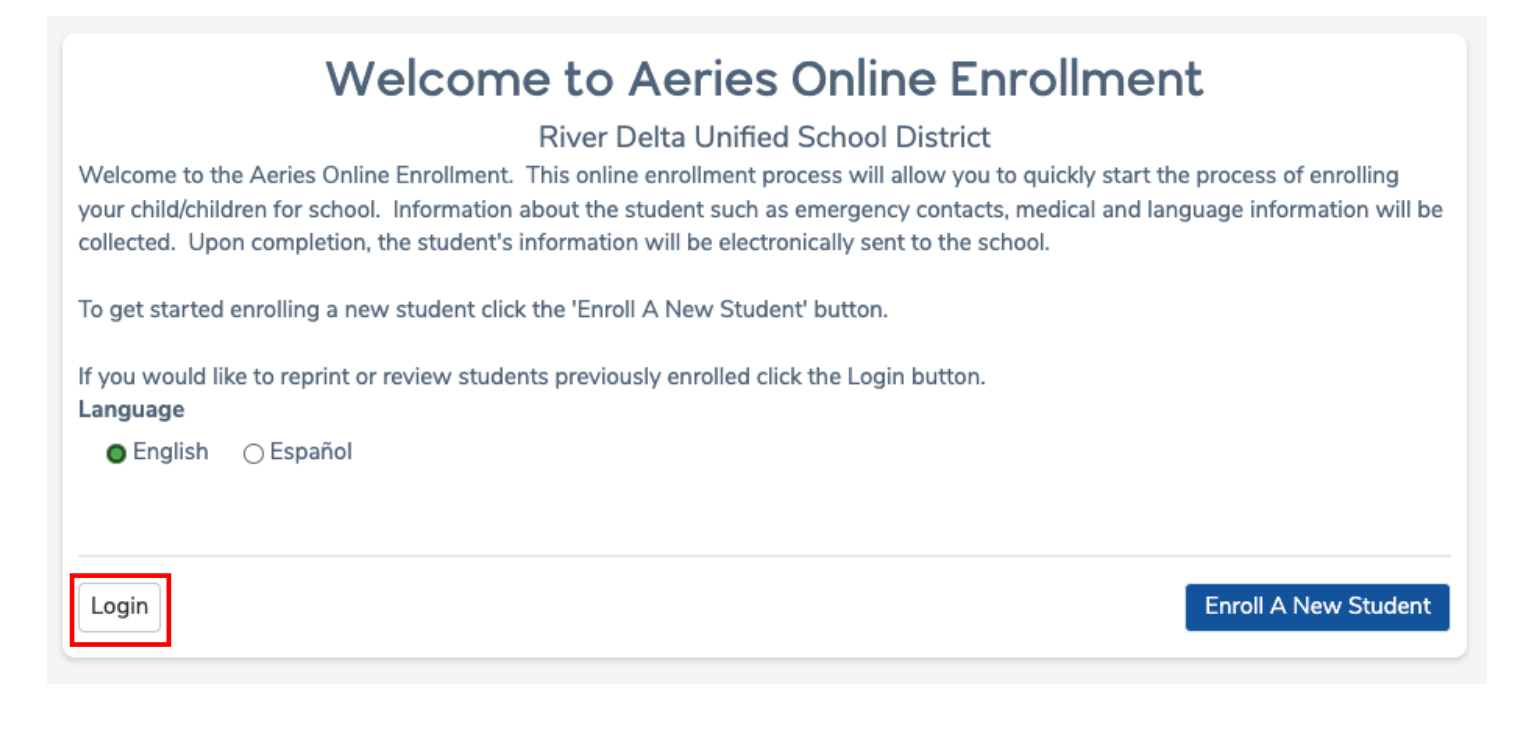

After login, the user will see the My Account page which has a Pending and Completed Enrollment information. The Resume button next to Pending Enrollments can be clicked, so that enrollments can be resumed and later completed.

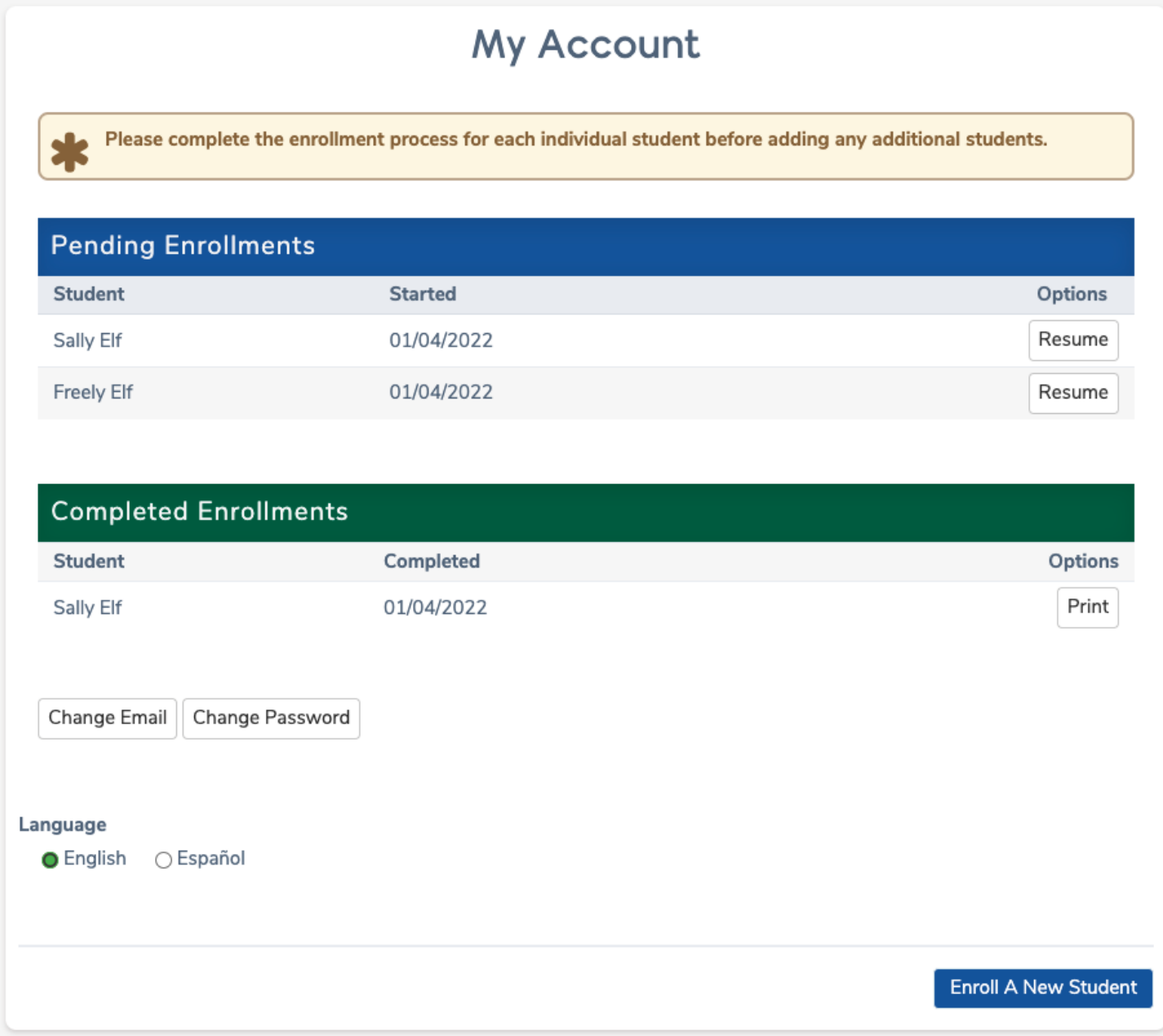

During the enrollment process the page name at the top displays a drop-down arrow.

**General Student Information** 

Clicking on the arrow displays all the pages available in the enrollment process. If a page has a green checkmark next to it, that page has been completed in the process. Clicking on a page in the list with a green checkmark brings the user back to that page.

A page highlighted in blue with a blue circle next to it is a page that currently has not been completed. Pages shaded in gray are pages a user cannot access until the previous page with the blue circle has been completed. If a user clicks on one of the gray shaded page names in the list a message displays to "Please complete the previous step" before they can move forward in the process.

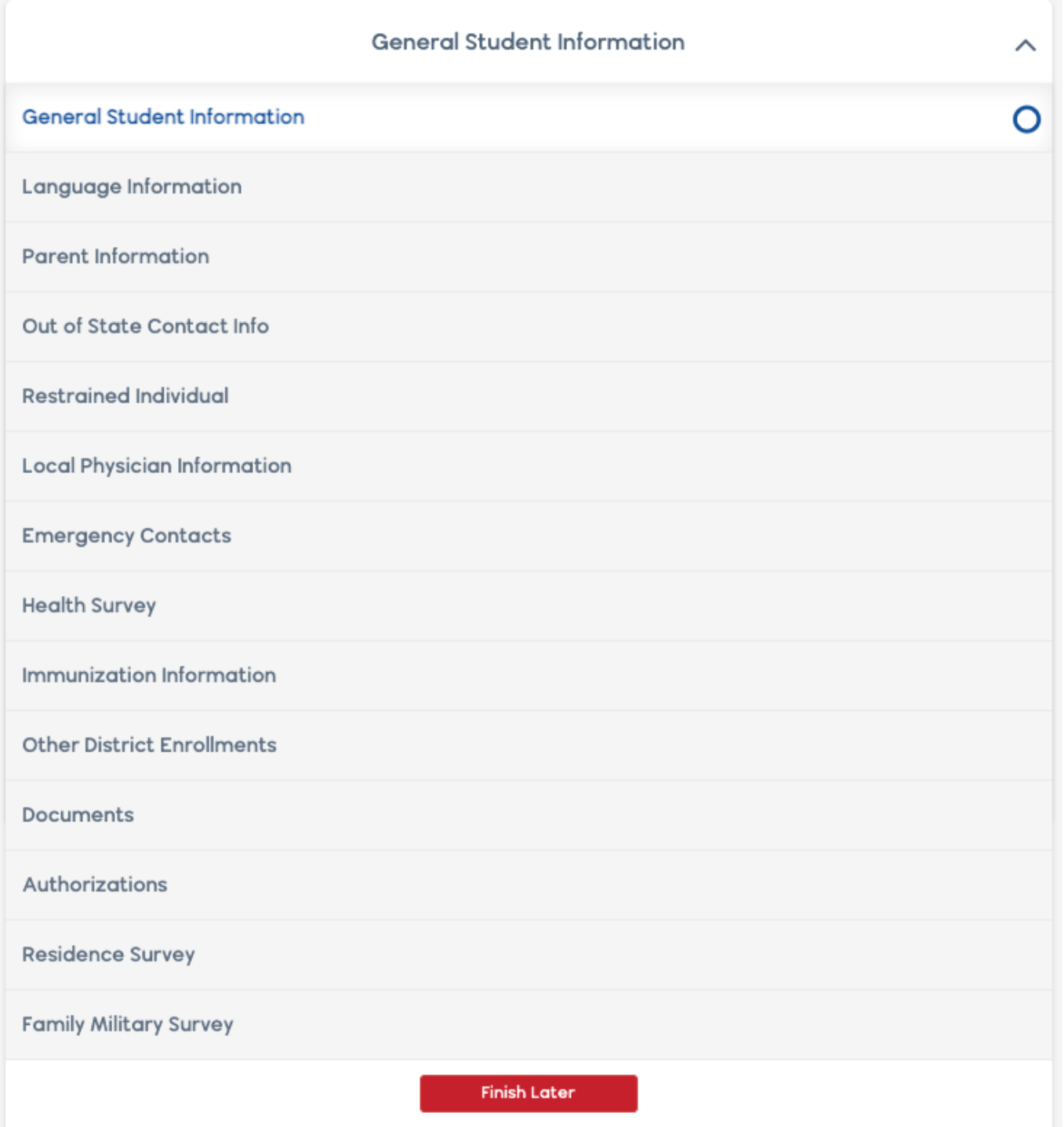

# General Student Information

The **General Student Information** page asks for information such as the student gender, contact numbers, and race/identity information. This information imports into the **Student Demographics** and **Language** pages in Aeries.

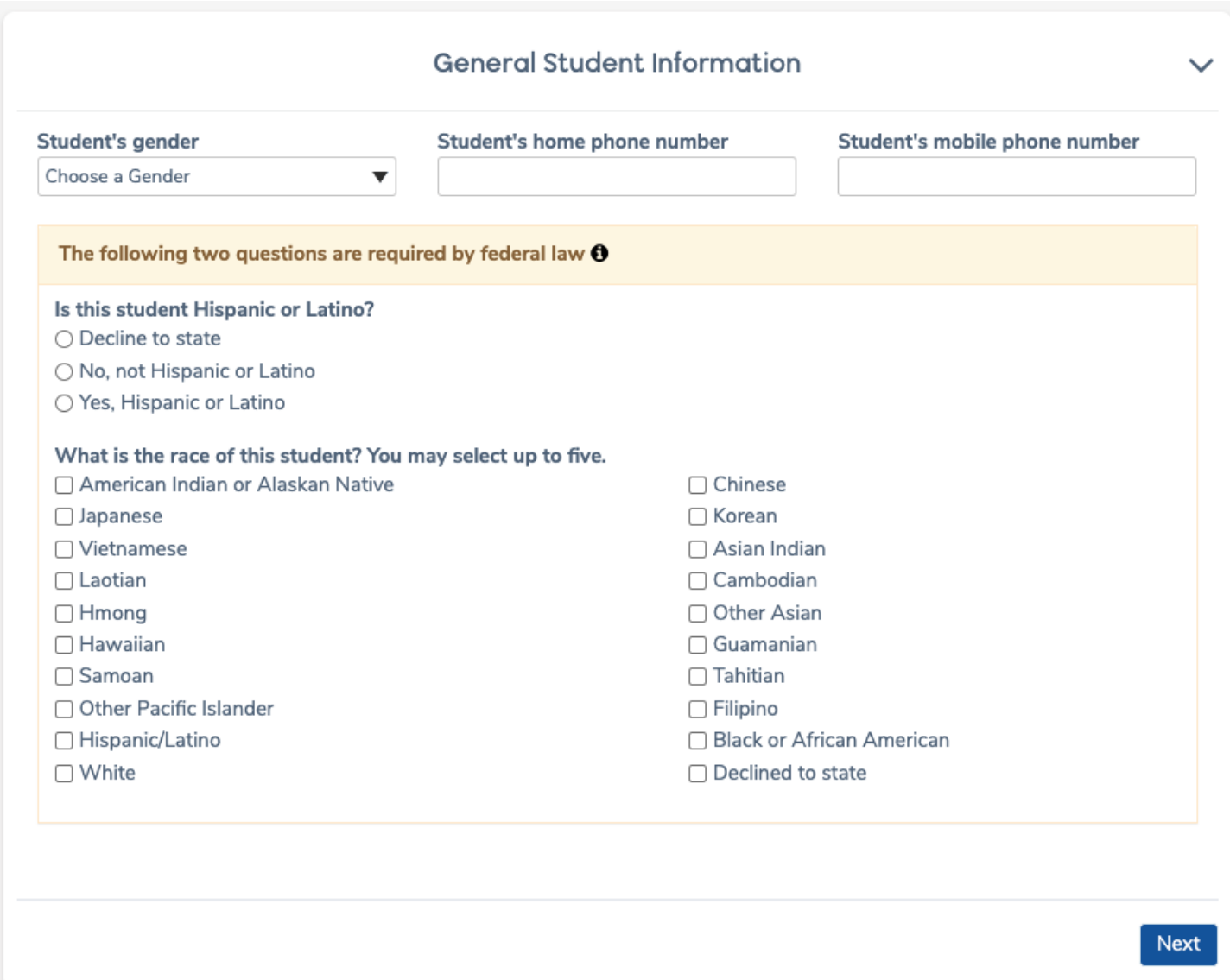

# Language Information

The **Language Information** page collects responses to the **Home Language Survey** for State mandated reporting.

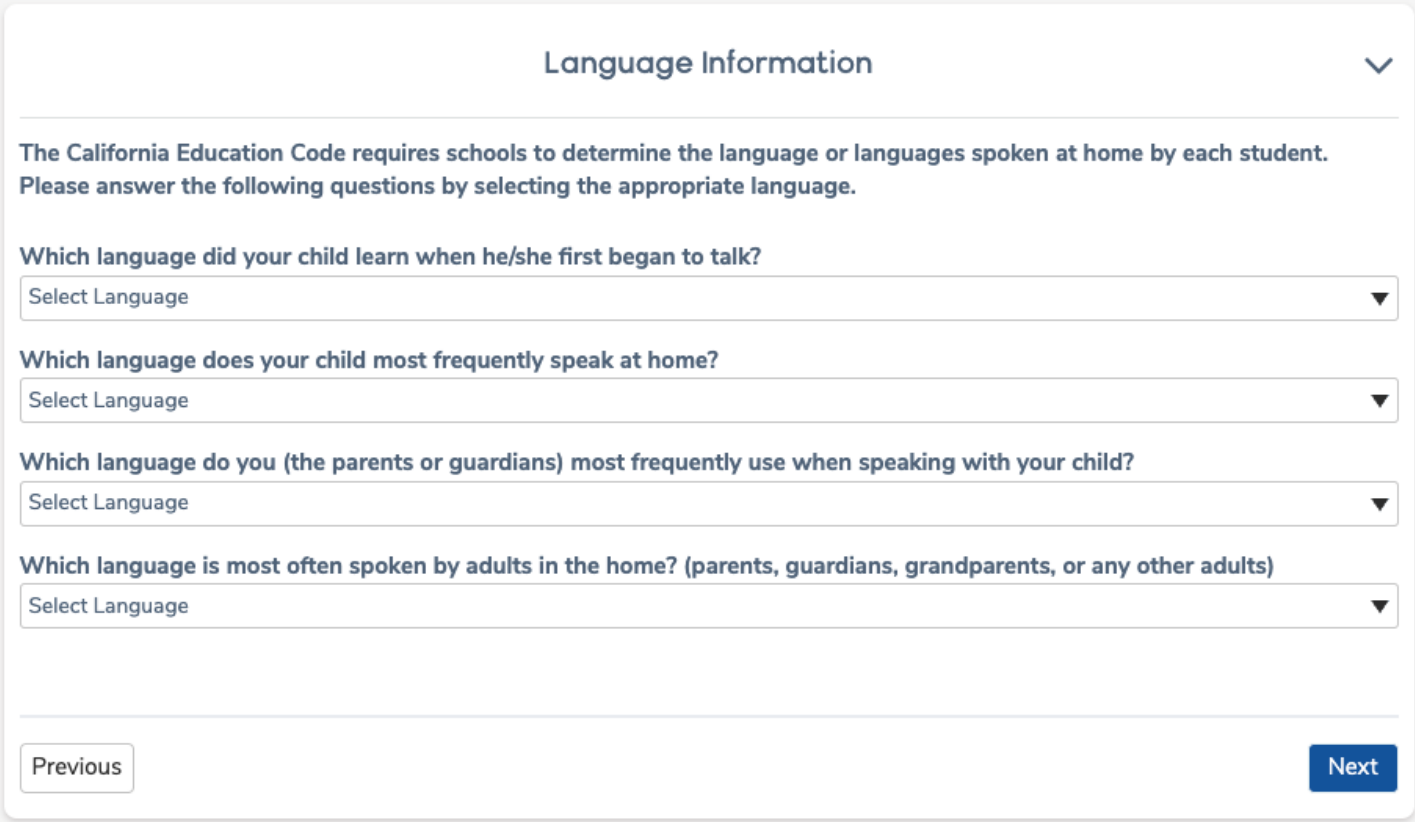

Resident Parent Information

The **Parent Information** page has the option and add information for two **Parent/Guardians**. This page requires that information be filled in for at least one before the parent can proceed with the enrollment process.

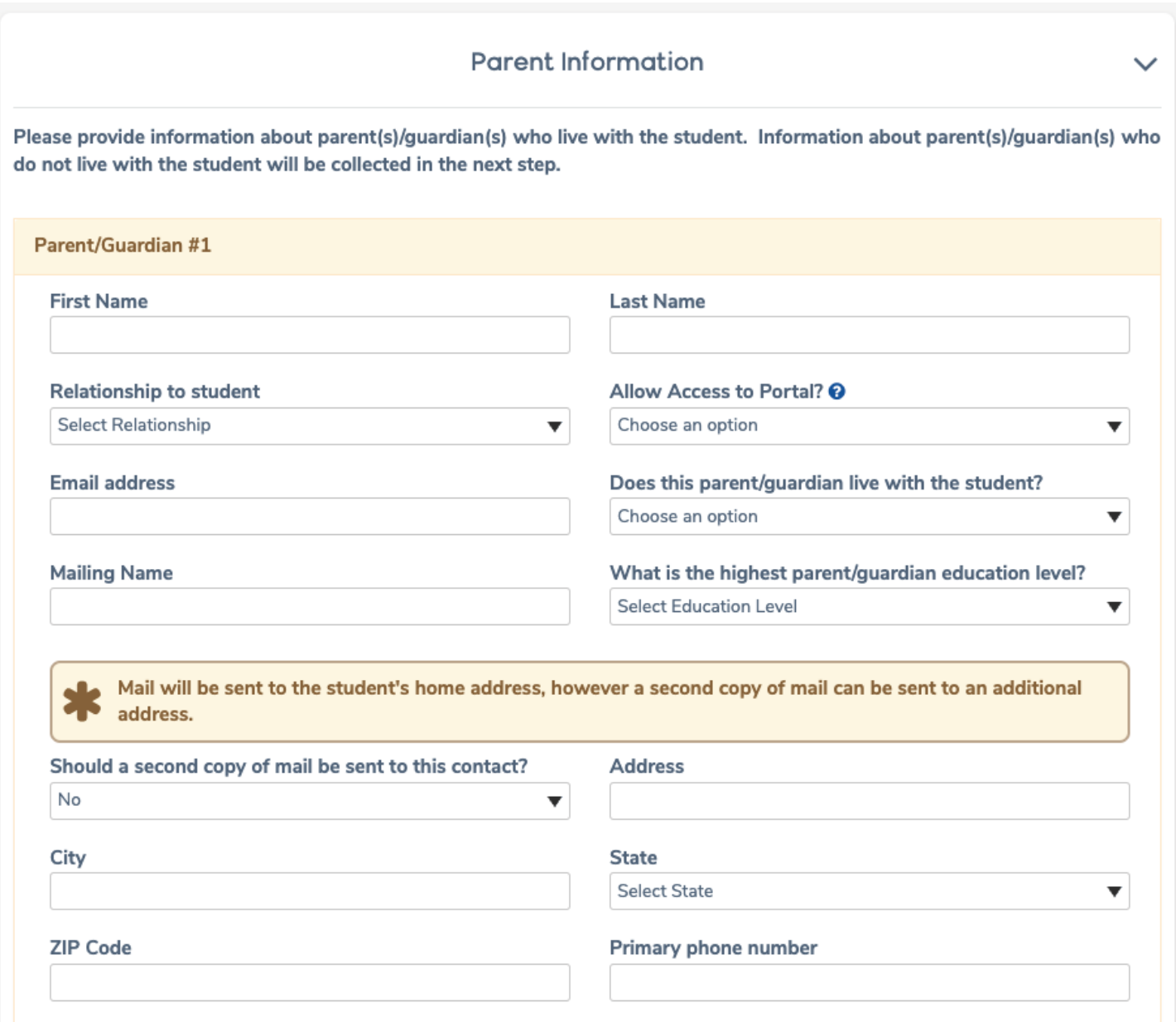

Certain information like phone numbers is required. If this information is left black and the parent clicks *Next,* a message displays alerting them that the information is required. They cannot continue until the information is provided.

# Out of State Contact Information

This page can be used to add information regarding **Out of State Contacts** for the student, for example divorced parent who move away.

Note: If there is not an **Out of State Contact(s)** select *Next*.

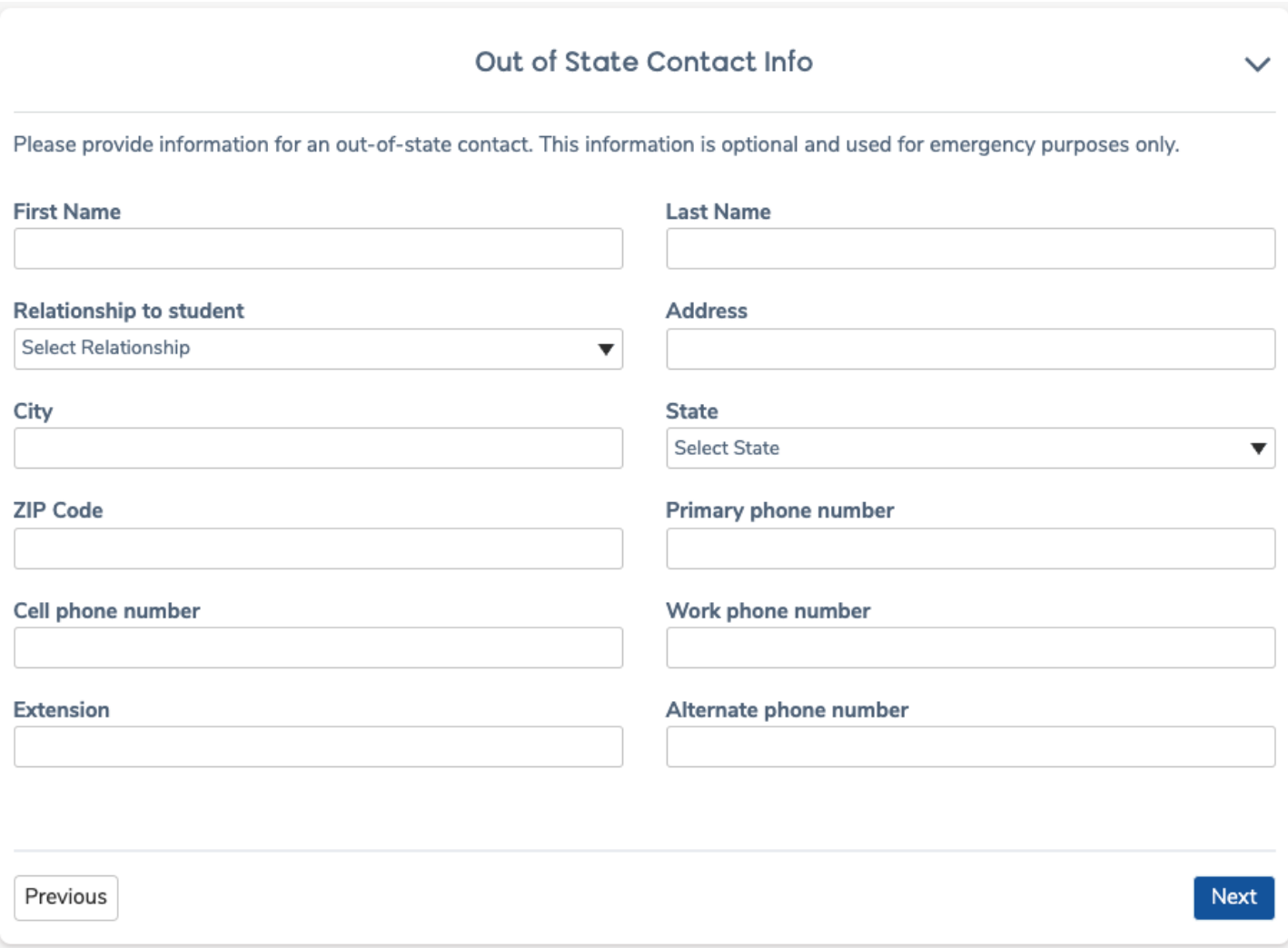

## Restrained Individual

A Restrained Individual is a person who is not allowed contact with a student based on a court order.

If a restrained Individual needs to be noted for an enrollment record, the Parent should select the **Yes, an individual is restrained by court decree** option. If this option is selected, additional fields display on the page to add information about the restrained individual.

Note: To be enforced, a physical copy of the current court order must be provided to each child's school office.

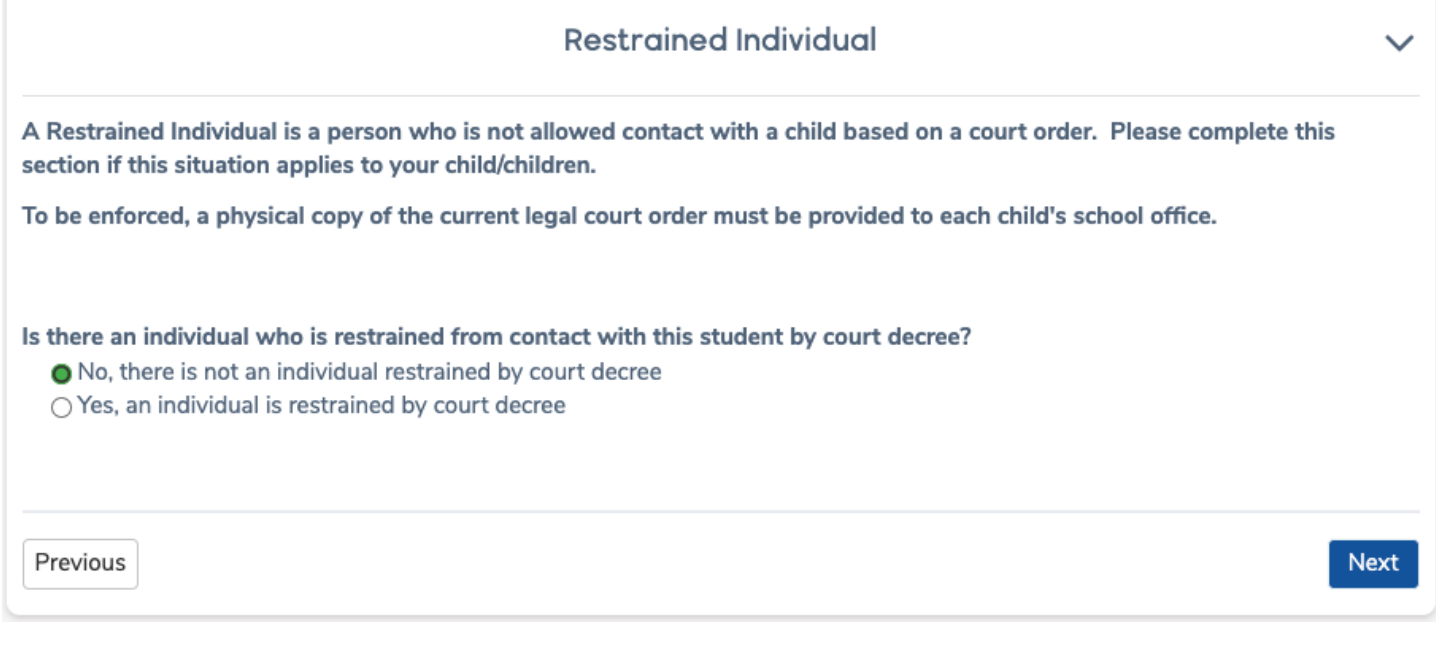

# Local Physician Information

The **Local Physician Information** page is an optional page to show during the enrollment process.

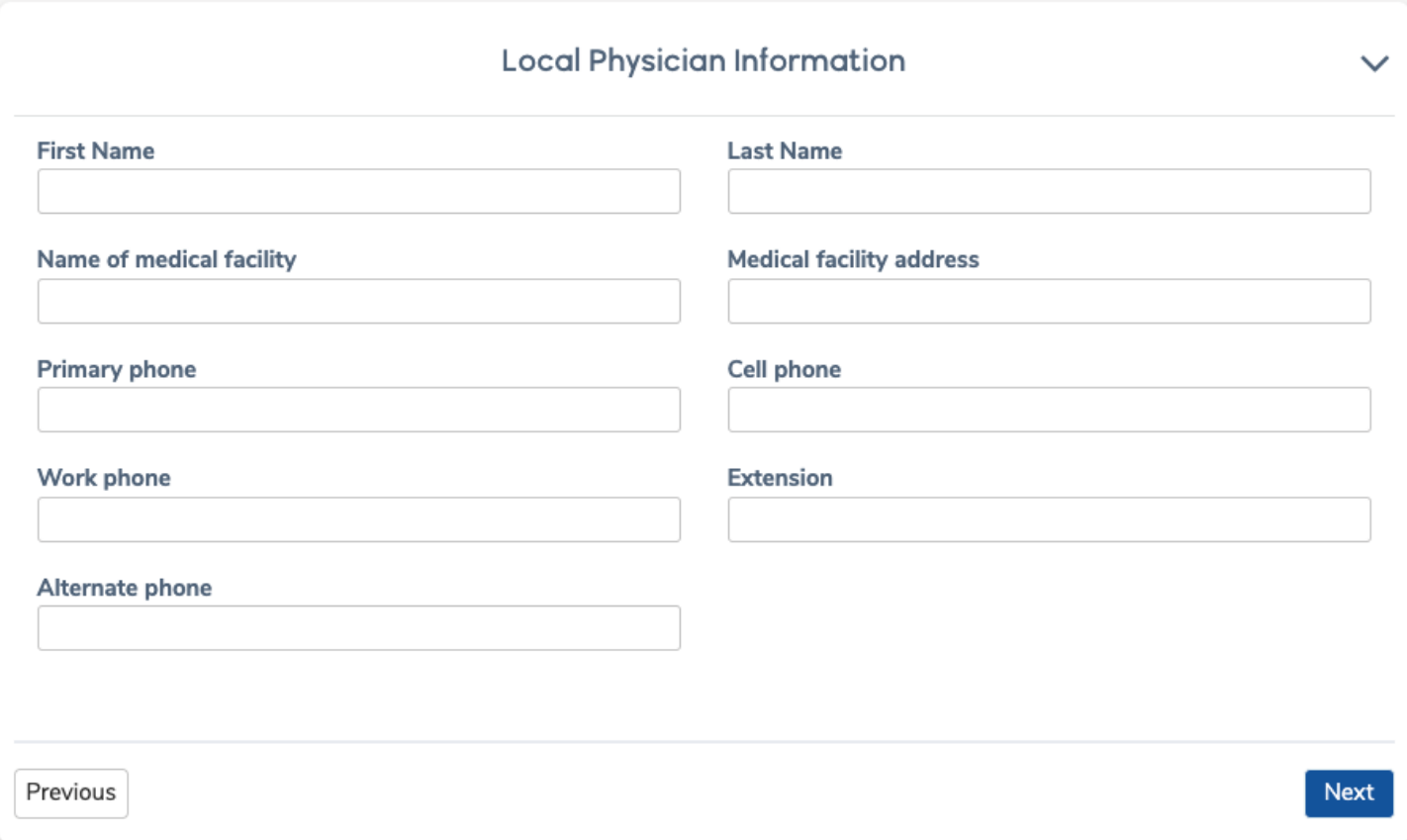

## Emergency Contacts

The **Emergency Contacts** page has the option to add up to four Emergency Contacts. This page requires that information is filled in for at least one emergency contact before the Parent can proceed with the enrollment process.

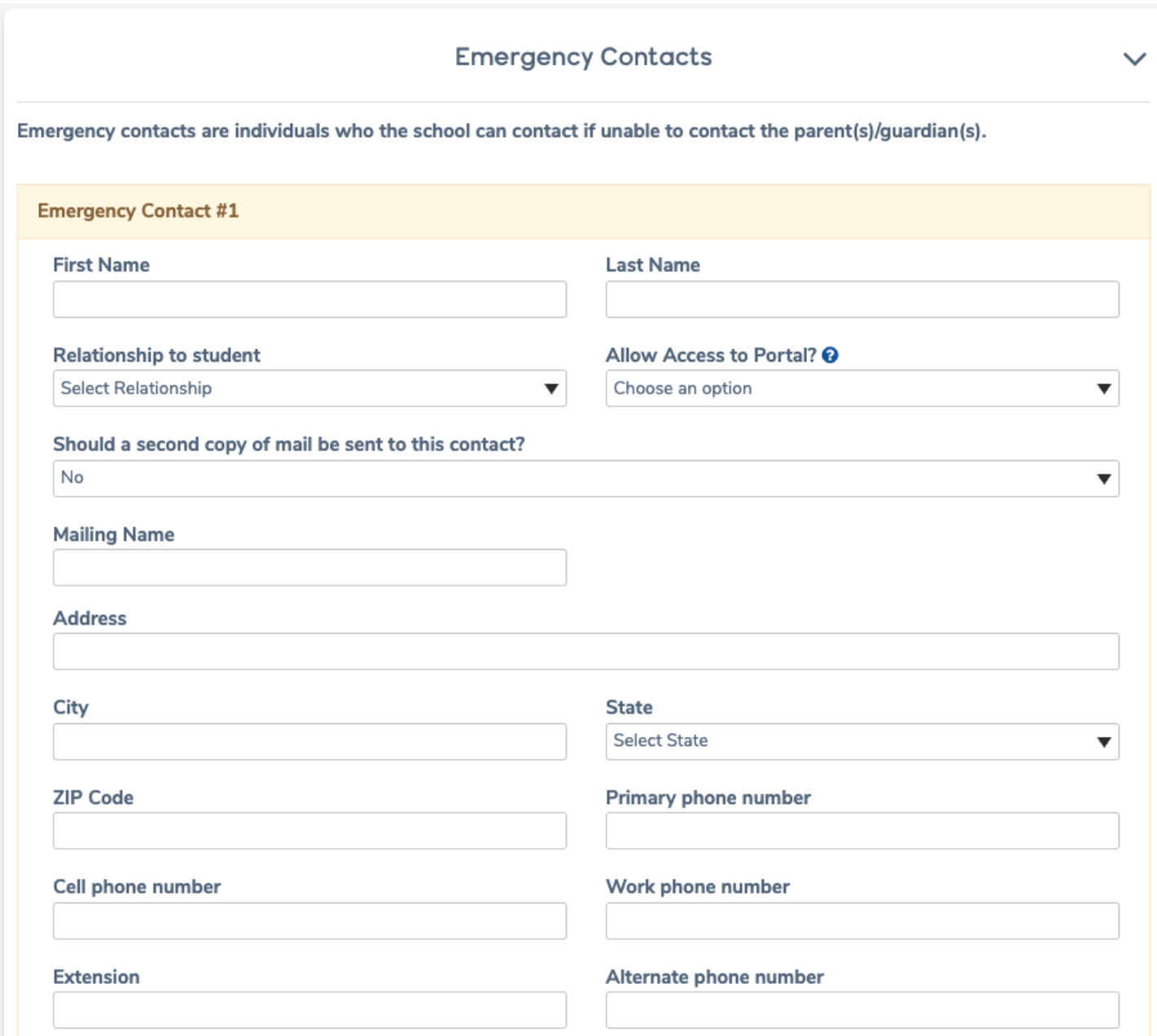

The Emergency Contact page has a question "**Do you want this contact to have portal access?**" Next to the question is a **Help** icon. The Help icon when hovered over can display Help text with an explanation of what the question refers to.

# Health Survey

The **Health Survey** page can be used to list any medical conditions. Comments can be added.

Note: If your son/daughter has no medical conditions click *Next*.

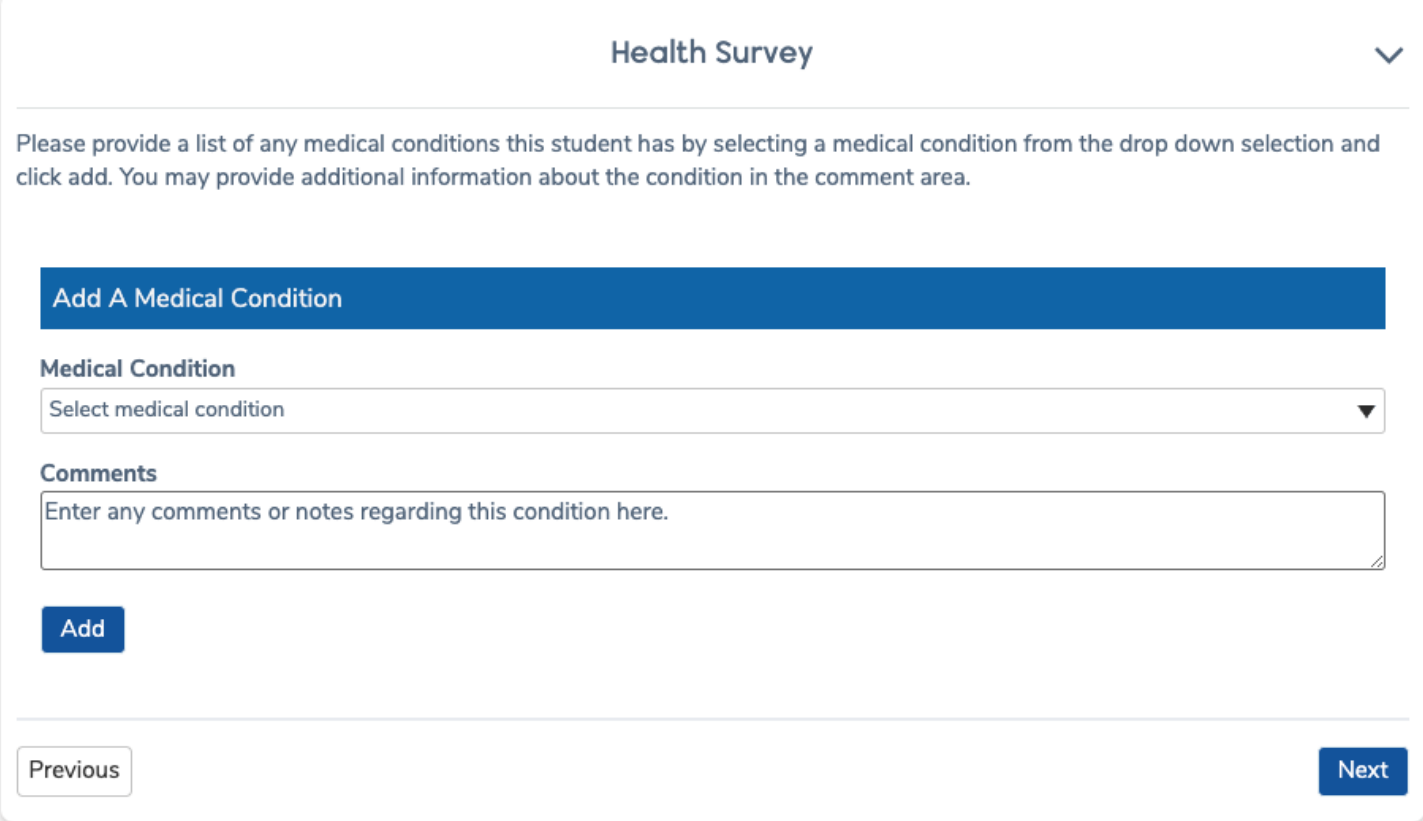

# Immunization Information

The **Immunization Information** page can be used to list immunization information and vaccination dates.

Note: State of California requires the following vaccinations for school enrollment: Polio (4 doses) DPT (5 doses) MMR (2 doses) Hepatitis (3 doses) Varicella/Chicken Pox (2 doses, or a letter verifying that your child has had the disease)

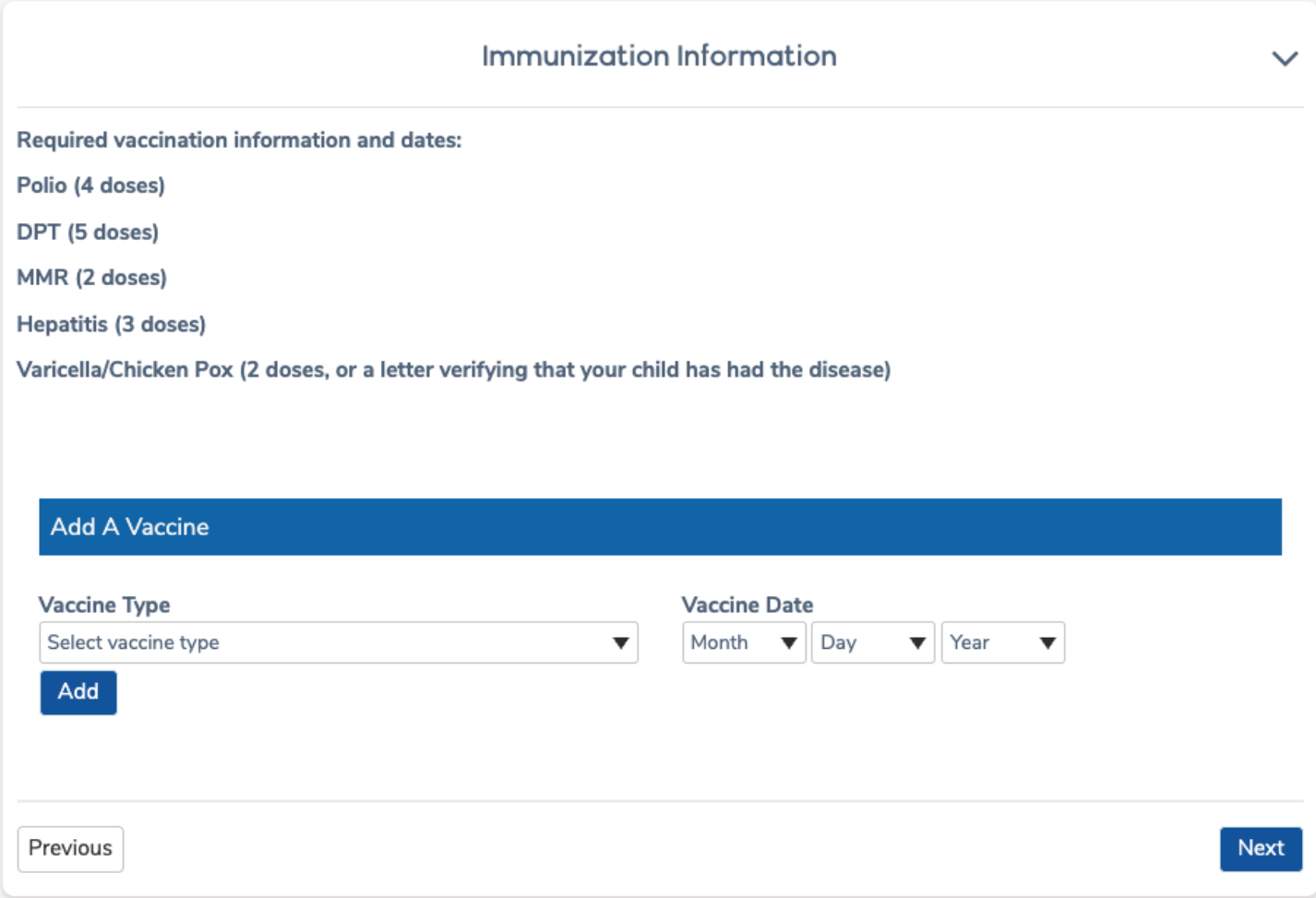

### Other District Enrollments

The **Other District Enrollments** page allows the Parent to add any information regarding the student's previous school enrollments. The **Other District Enrollment** page first asks, "**Was this Student born in the United States?"** If a **Yes** response is selected, the Parent is prompted to enter the date the student entered the United States

A second question then displays: "**Has this Student previously attended a school in the United States?"** and date input fields appear. If **Yes** is selected for this second question, a third question displays.

The third questions asks, "**Has this Student previously attended a school in California?**" If this question is answered with the **Yes** option, another question of **"What date did the Student first enroll into any California school?**" displays.

A fourth question of "**Has this Student previously attended a school in this school district?"** is asked. If this question is answered with a **Yes** response, date input fields display. They are also asked "**What was the most recent date this Student attended this district?**" A drop-down list of school names shows for the Parent to select from.

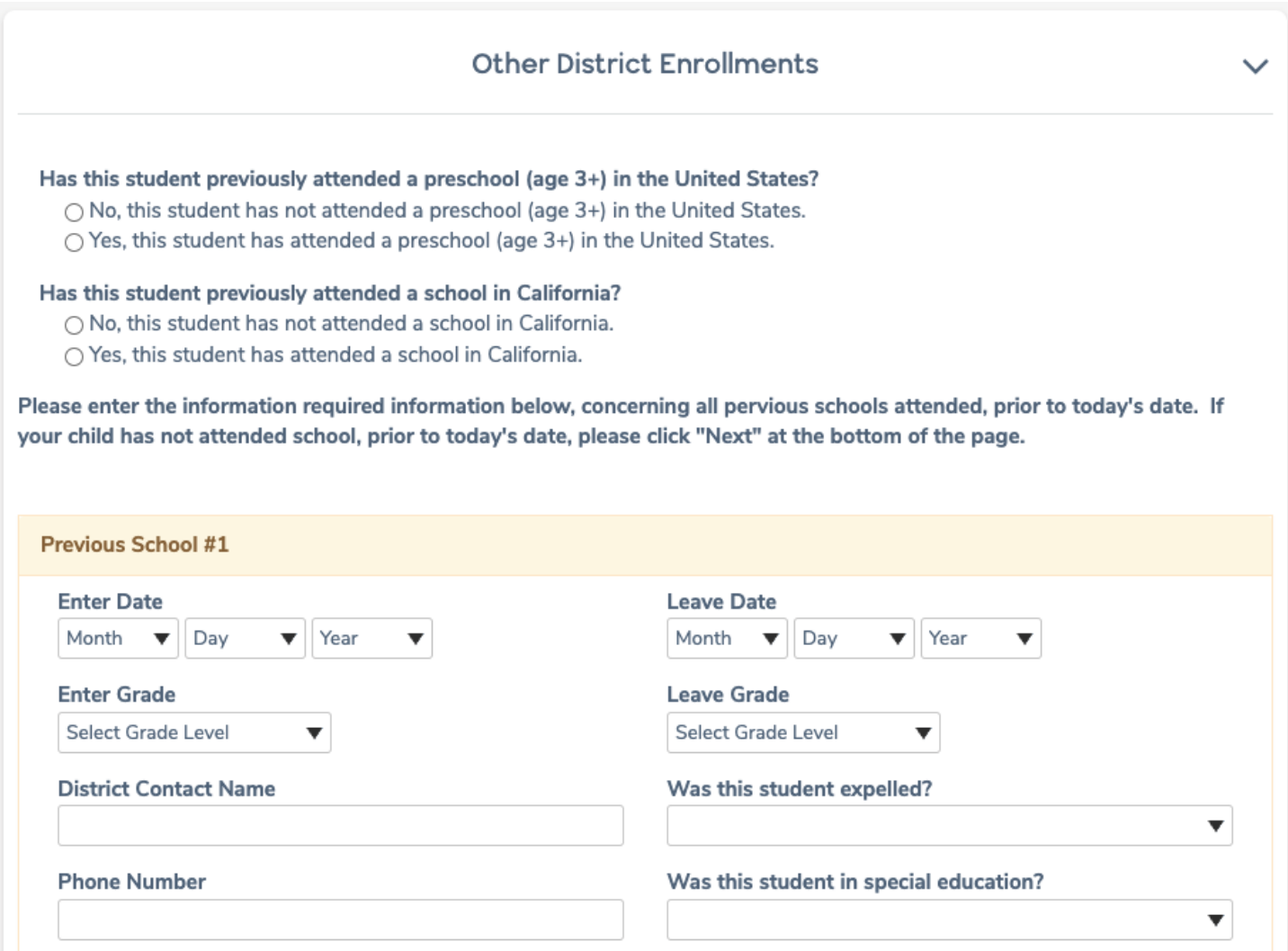

## Documents

On the **Documents** page parent must download documents to read pertaining to enrollment. All **Documents**  must be downloaded to continue the enrollment process. Click on the small box under each document to begin the download process.

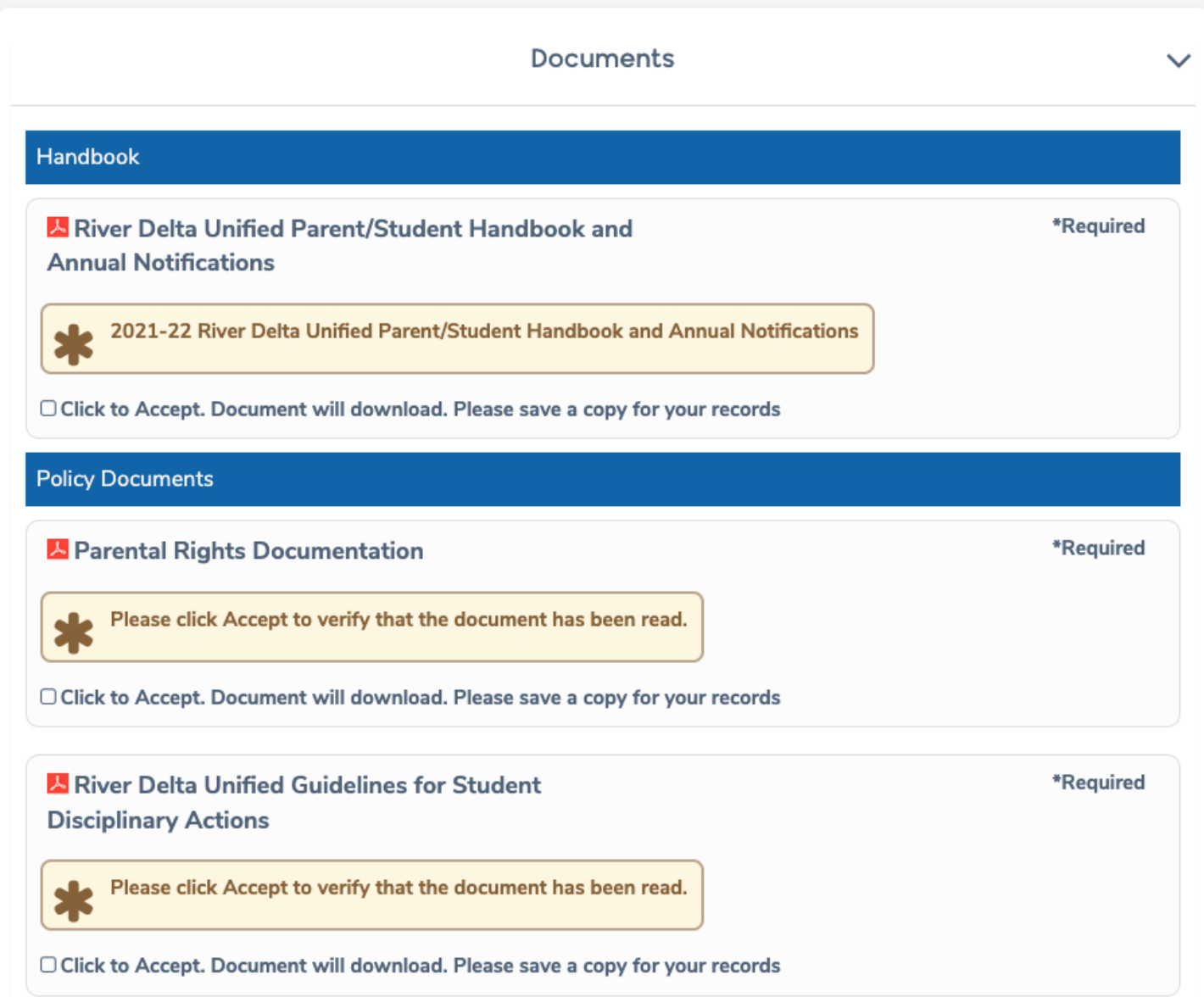

# Authorizations

portion of the Aeries Online Enrollment.

Answer each **Authorization** question using the pull-down menu. Each **Authorization** question refers to documents download on the previous page.

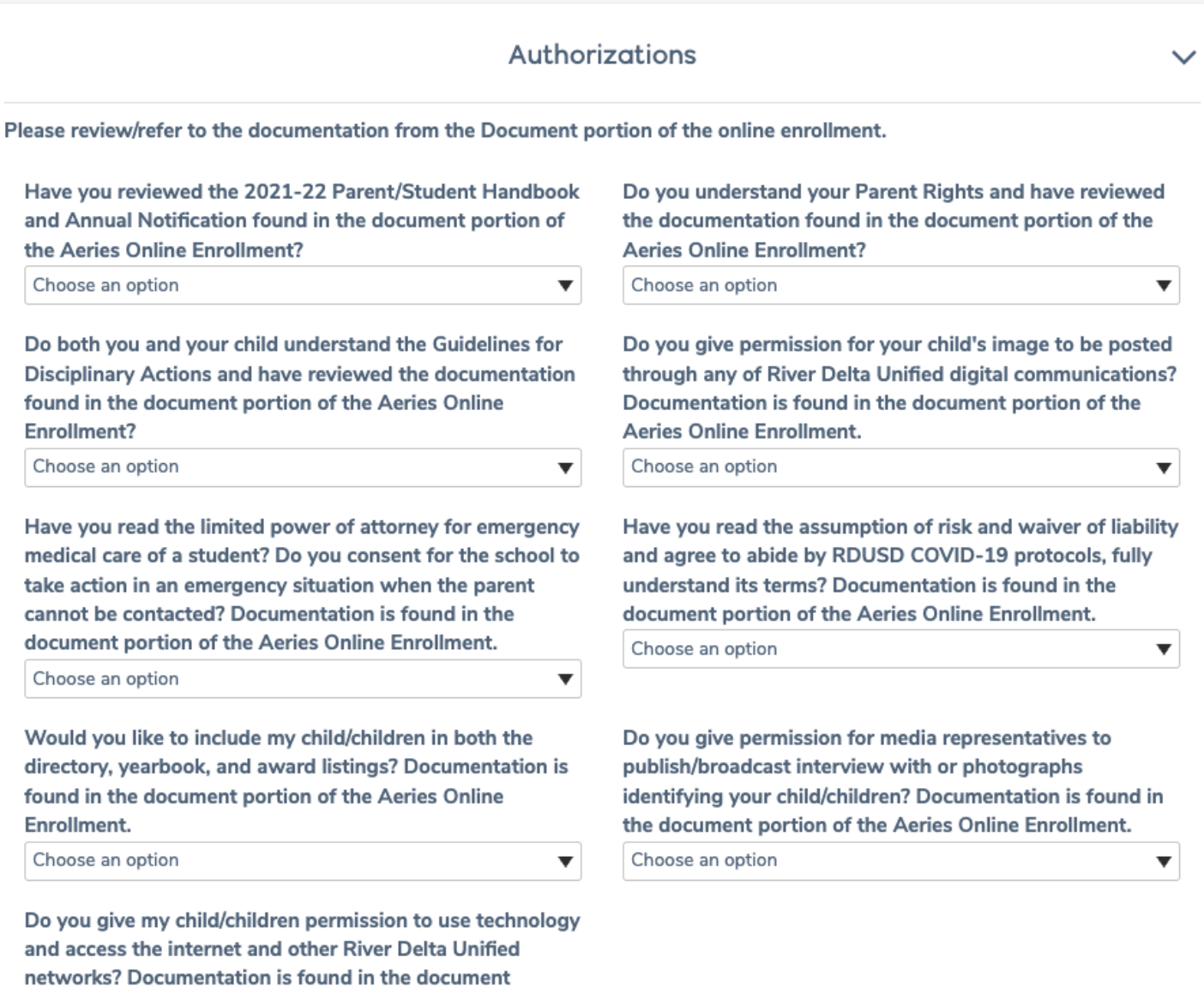

# Residence/Military Survey

Please select the options that apply to your family residence and parent/guardian military service.

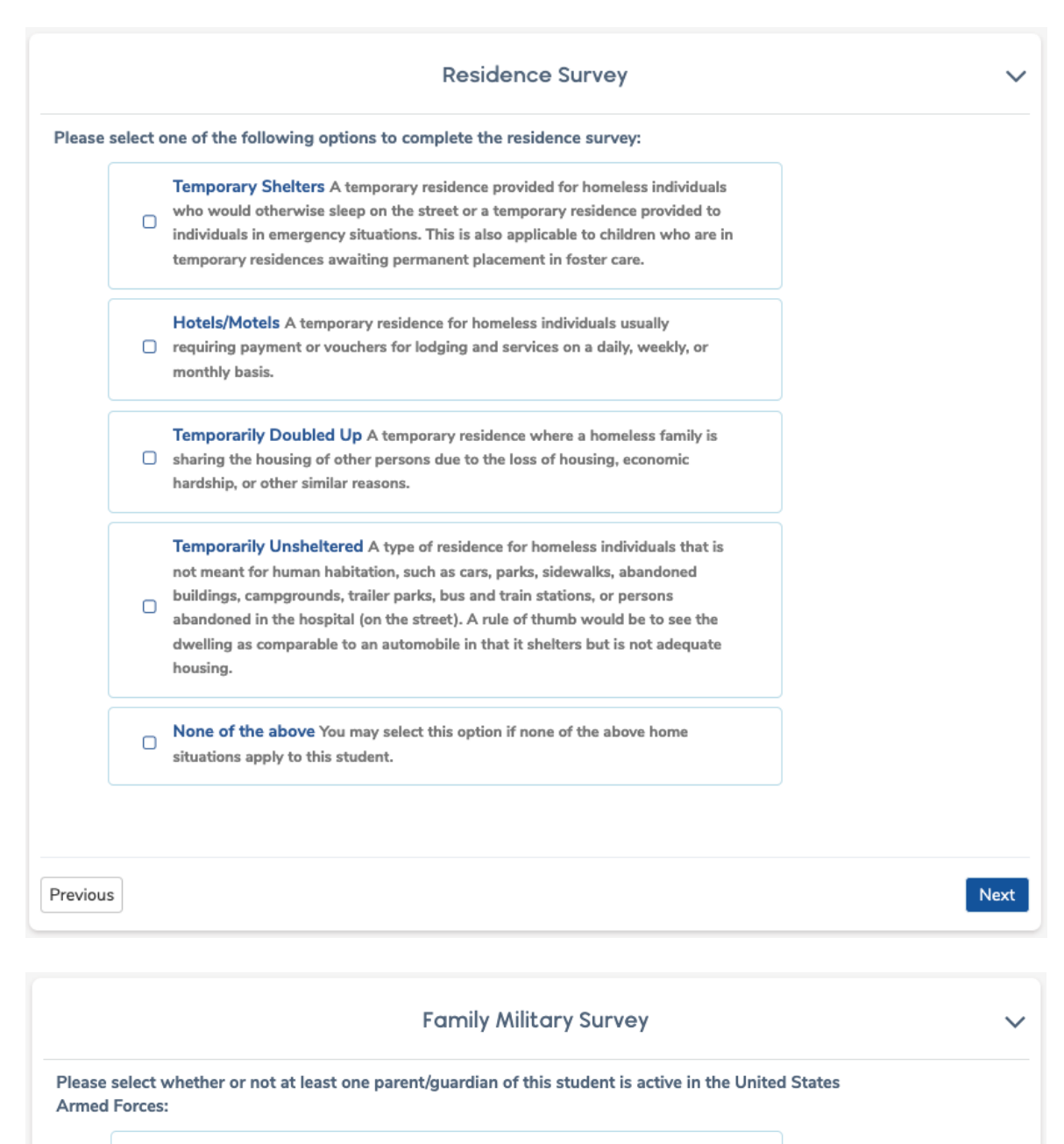

Yes, at least one parent/guardian of this student is active in the United States  $\Box$ Armed Forces.

No, this student does not have a parent/guardian who is active in the United  $\Box$ **States Armed Forces.** 

Next

Previous

# Confirmation

After all information has been entered, the following page displays for the Parent to review. Any information that displays an **Edit** icon can be edited before clicking on the **Finish and Submit** button.

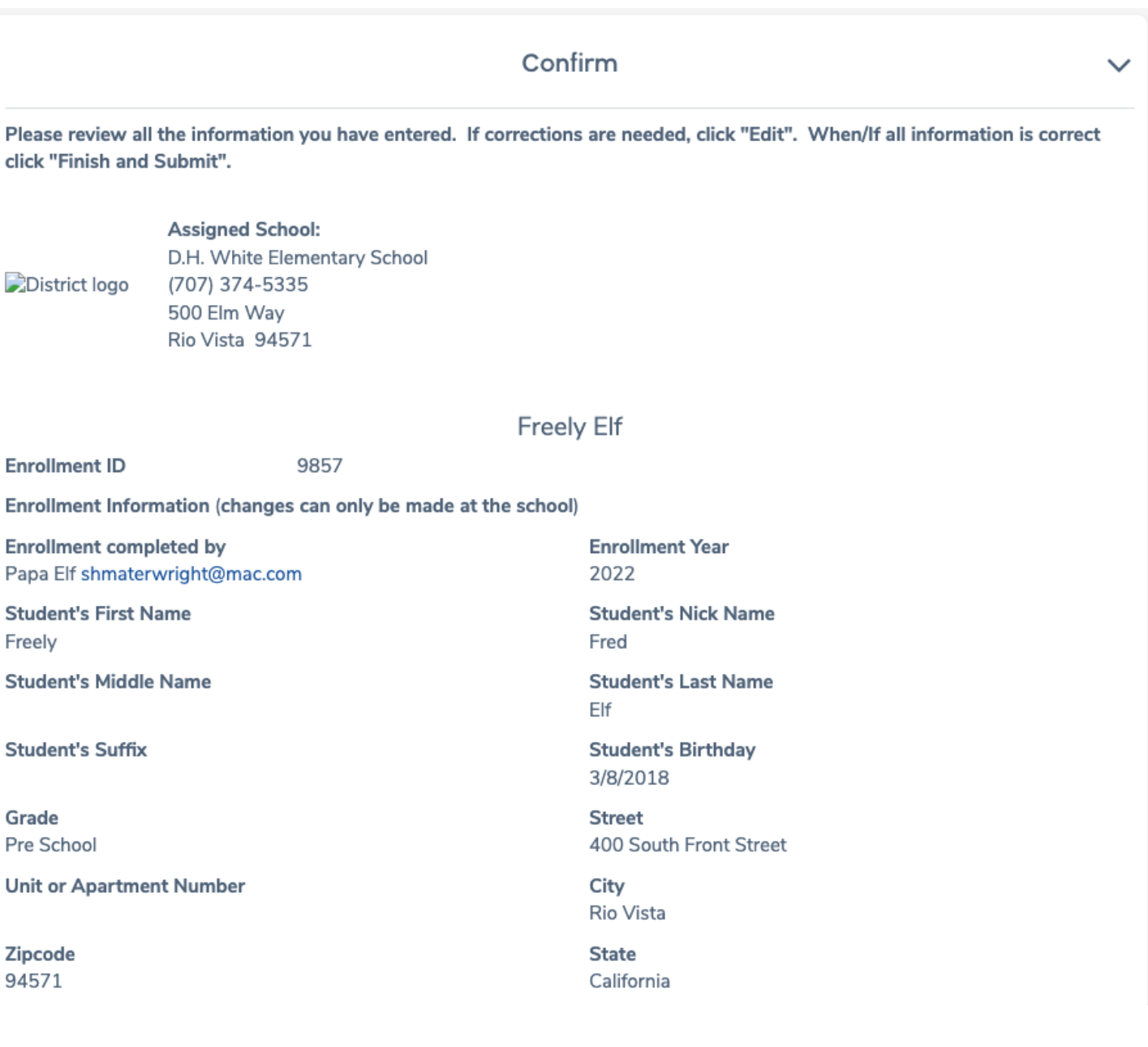

When the Enrollment is completed, the data is submitted by clicking on the **Finish and Submit** button. After clicking on the button an email is sent to the school to notify that a new enrollment is ready to be reviewed.

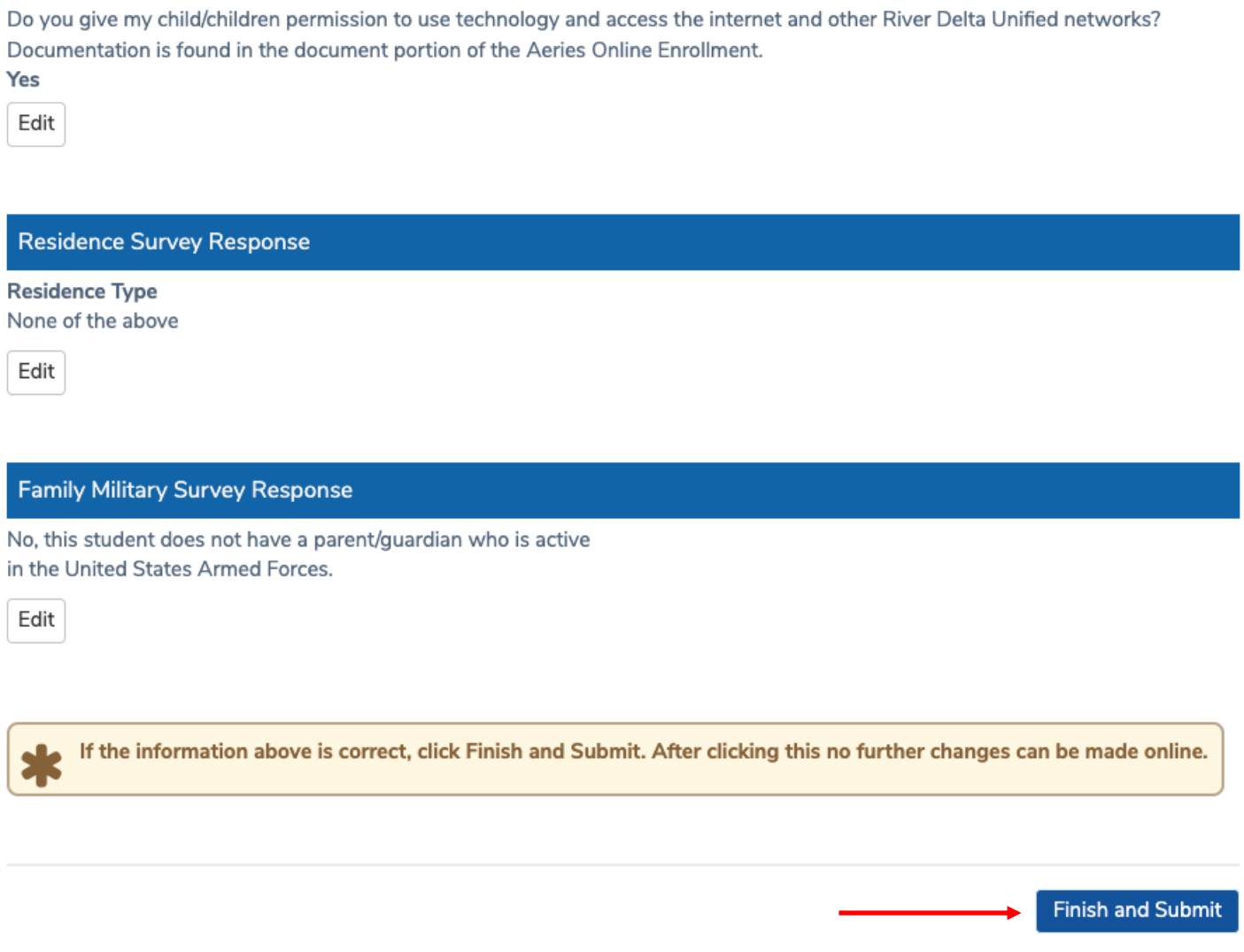